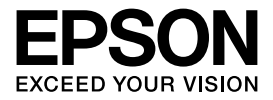

インクジェットプリンター(複合機)

# **EP-978A3**

# 使い方ガイド

 $\sqrt{ }$ 

本書は製品の近くに置いてご活用ください。

プリンターの基本的な使い方や、よくあるご質問の対処方 法などを説明しています。さらに詳しい製品全般の情報は 『ユーザーズガイド』(電子マニュアル)をご覧ください。

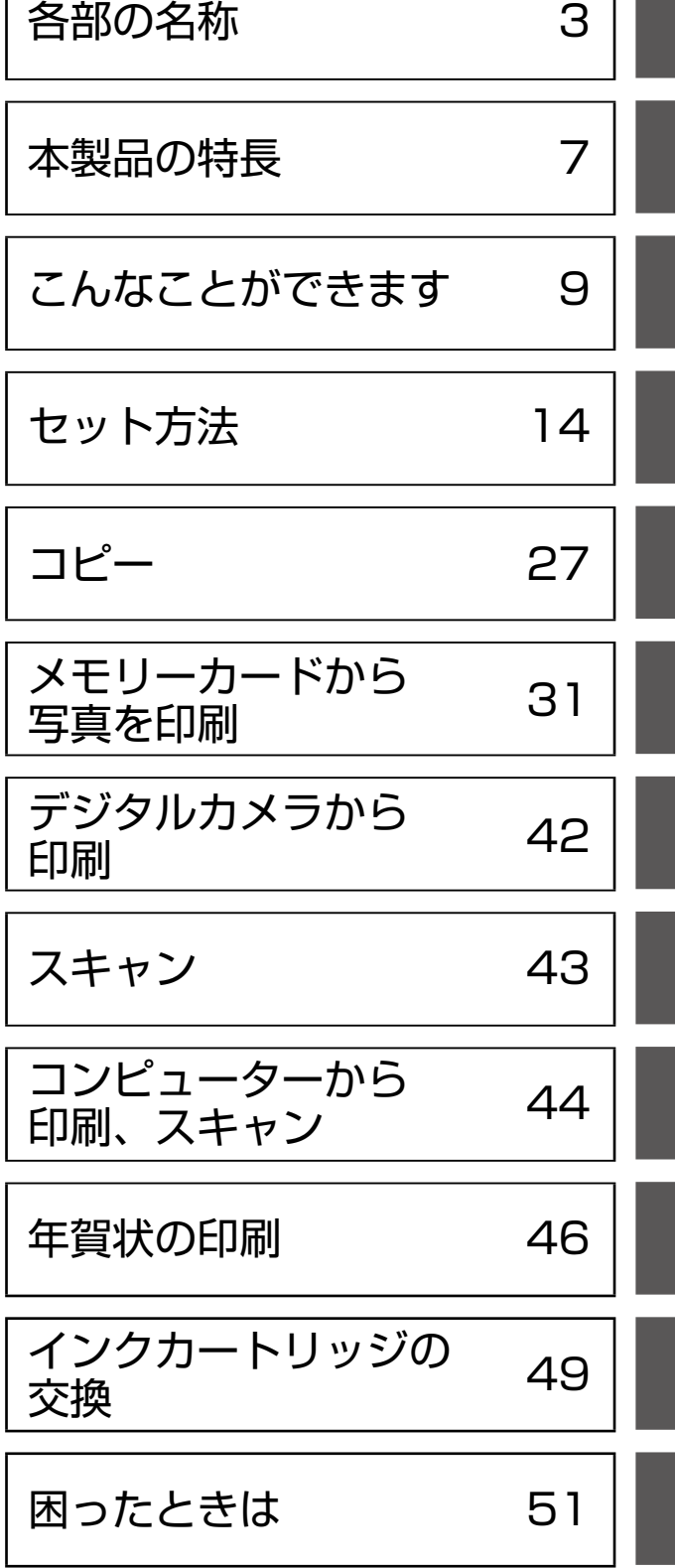

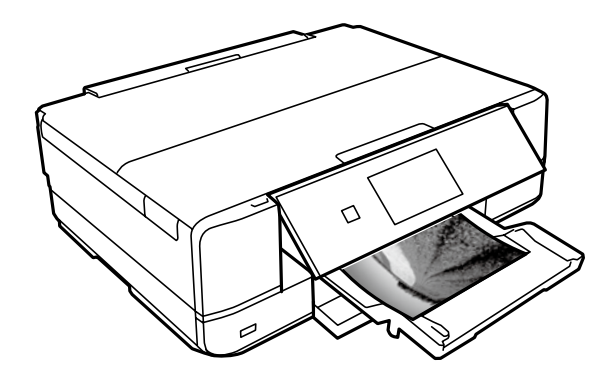

# マニュアルの見方

マークの意味

介注意 この内容を無視して誤った取り扱いをすると、人が傷害を負う可能性および財産の損害の可能性 が想定される内容を示しています。

■重要■ 必ず守っていただきたい内容を記載しています。この内容を無視して誤った取り扱いをすると、製品の故障や、 動作不良の原因になる可能性があります。

L 補足情報や参考情報を記載しています。

# 電子マニュアルのご案内

電子マニュアルは、コンピューターやスマートフォン、タブレットから見るマニュア ルです。

本製品の使い方は、本書以外に以下の電子マニュアルで説明しています。

■ 『ユーザーズガイド』

本製品の使い方や詳細情報、トラブルへの対処方法全般を説明しています。

■ 『ネットワークガイド』 プリンターをネットワークで使用するときの設定方法やトラブルへの対処方法を説明しています。

# 電子マニュアルの開き方

### ■ Windows

デスクトップ上の [EPSON マニュアル] アイコンをダブルクリックします。 アイコンがないときは、[スタート]-[すべてのプログラム(またはプログラム)]-[Epson Software] - [EPSON マニュアル]の順にクリックします。Windows 8.1/Windows 8 では チャームを表示し、[検索]で [EPSON マニュアル] と入力してください。

## ■ Mac OS X

[Dock]内の「EPSON マニュアル]アイコンをクリックします。 アイコンがないときは、[起動ディスク]-[アプリケーション]-[Epson Software]-[EPSON マニュアル]の順にクリックします。

# ■スマートフォンやタブレット

右の URL または QR コードからアクセスします。

< http://epson.sn >

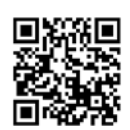

ご注意

- 本書の内容の一部または全部を無断転載することを禁止します。
- 本書の内容は将来予告なしに変更することがあります。
- 本書の内容にご不明な点や誤り、記載漏れなど、お気付きの点がありましたら弊社までご連絡ください。
- 運用した結果の影響については前項に関わらず責任を負いかねますのでご了承ください。
- 本製品が、本書の記載に従わずに取り扱われたり、不適当に使用されたり、弊社および弊社指定以外の、第三者によって修 理や変更されたことなどに起因して生じた障害等の責任は負いかねますのでご了承ください。
- Apple、Mac OS、OS X、iPad、iPhone、iPod touch、iTunes は米国およびその他の国で登録された Apple Inc. の 商標です。AirPrint は Apple Inc. の商標です。

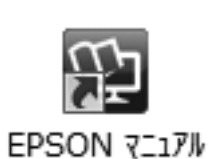

# <span id="page-2-0"></span>各部の名称

主な操作部を説明します。詳しくは『ユーザーズガイド』-「各部の名称と働き」をご覧ください。

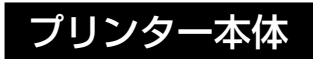

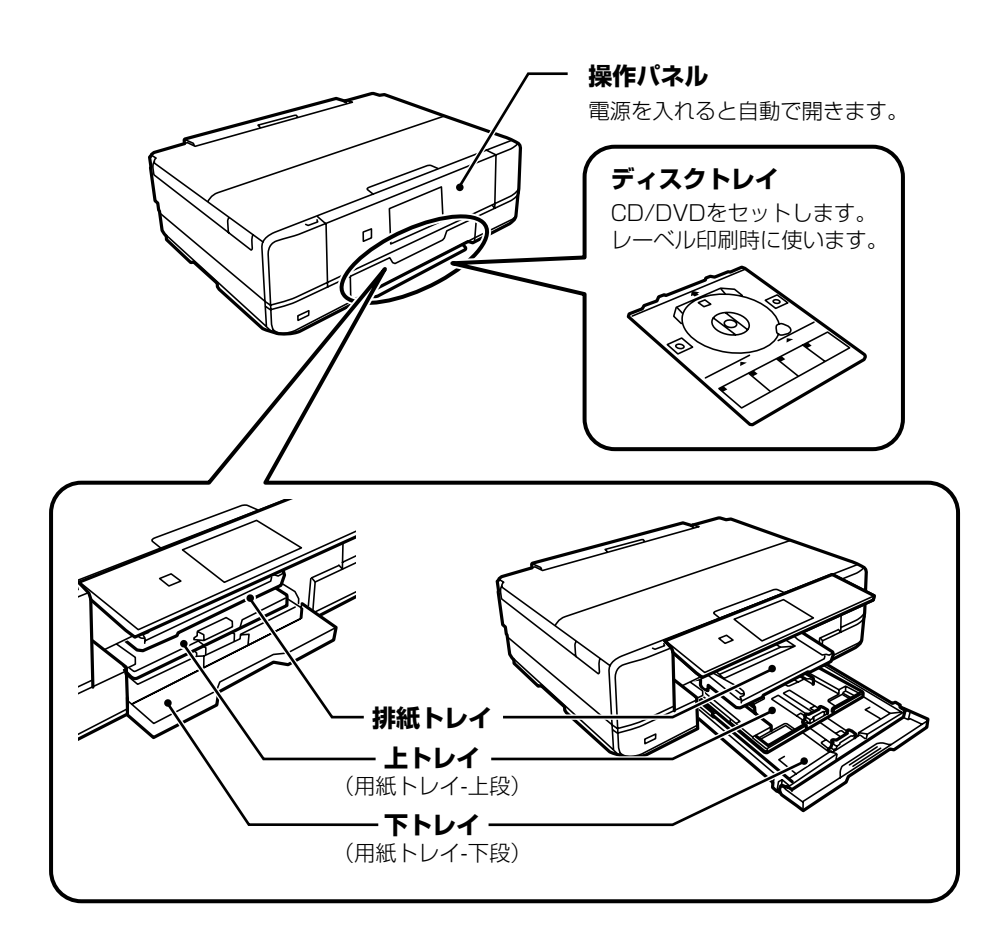

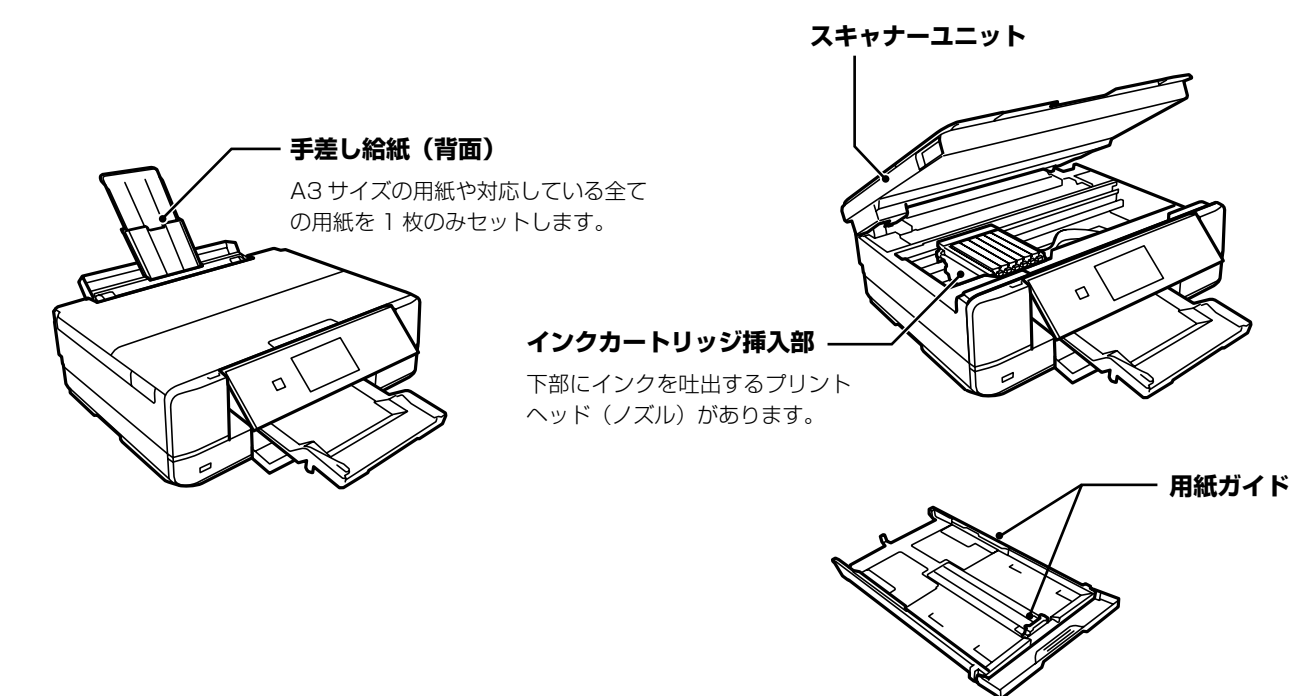

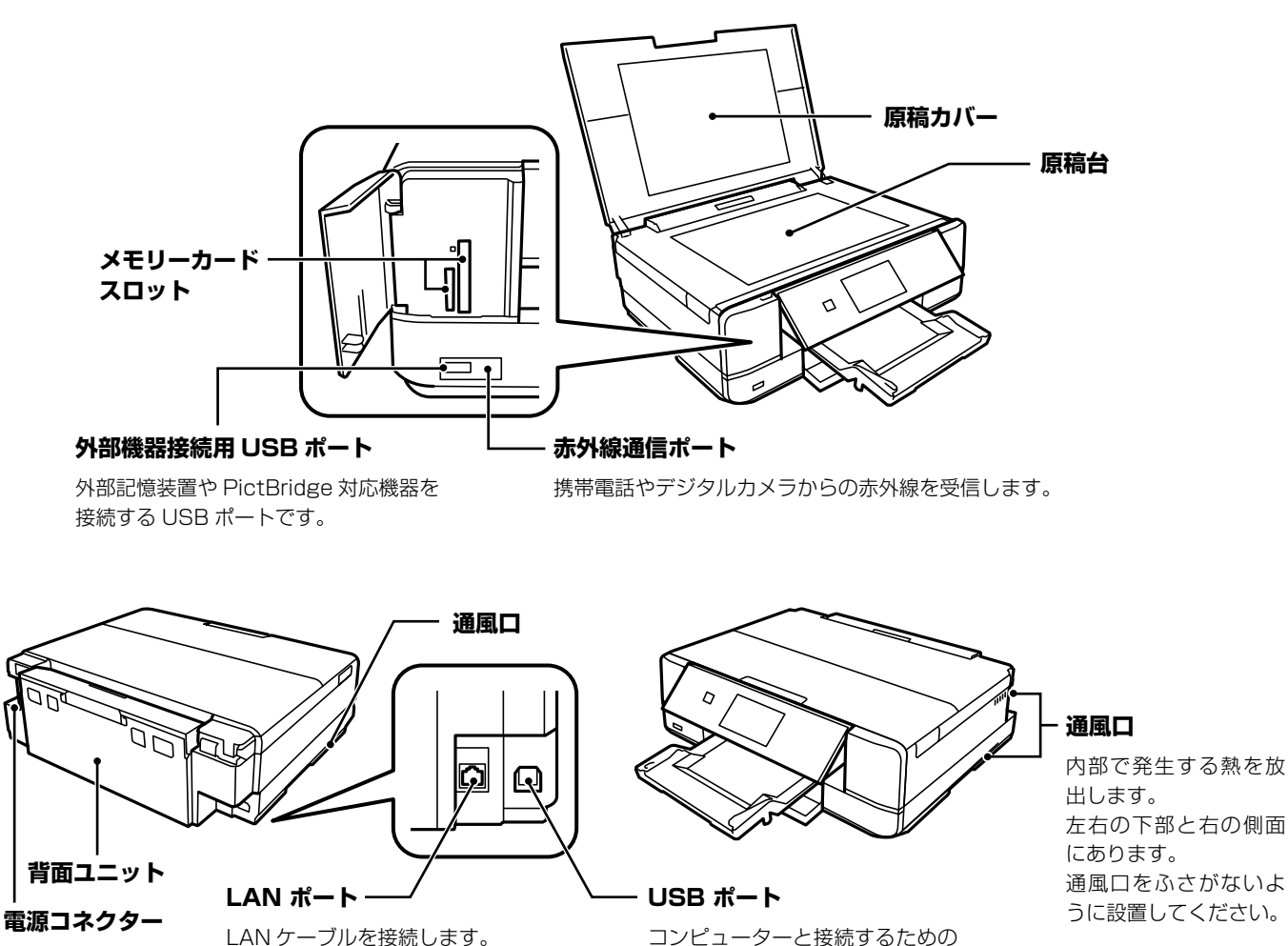

コンピューターと接続するための USB ケーブルを接続します。

操作ボタン

電源ボタン以外は操作できるボタンがプリンターの画面に表示されます。

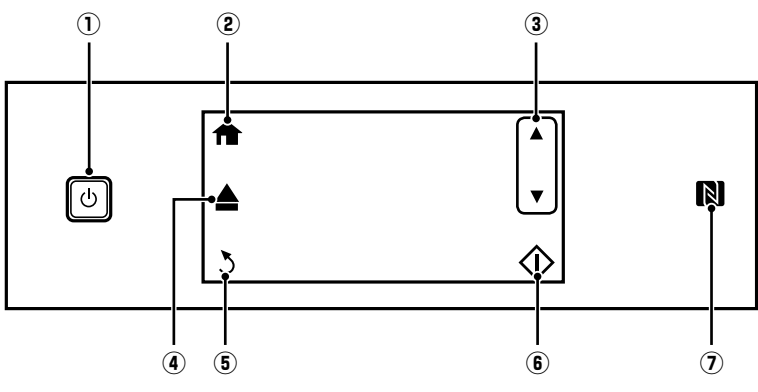

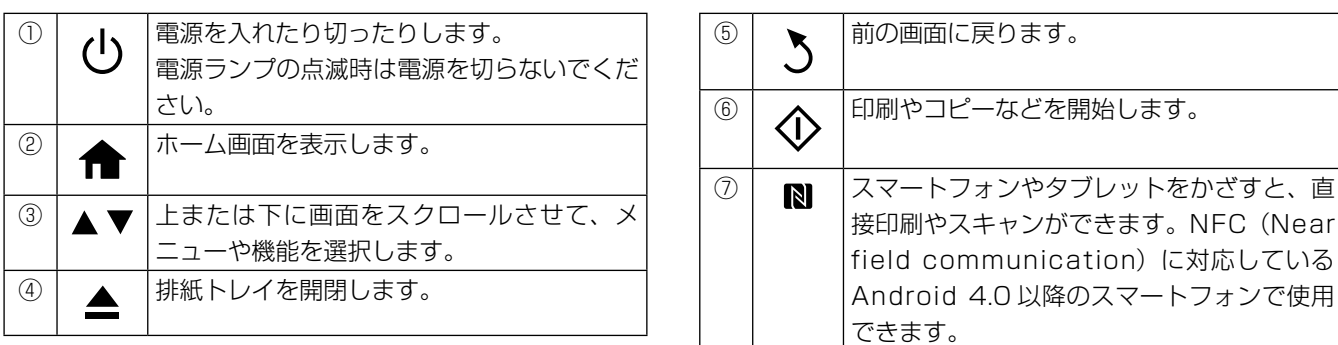

# 画面の見方と使い方

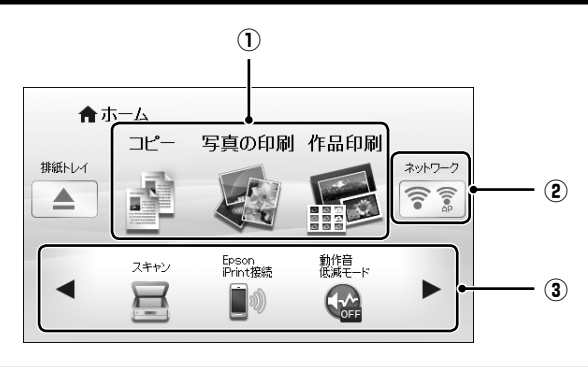

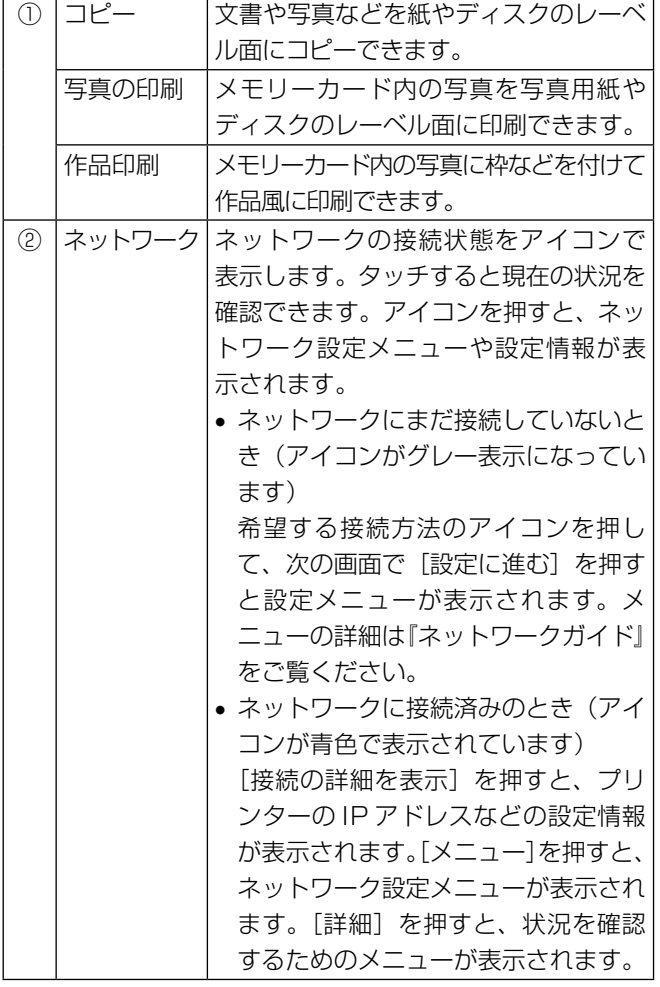

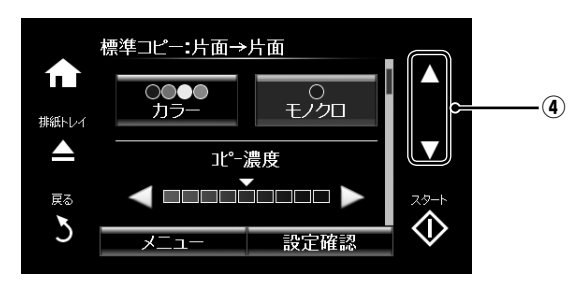

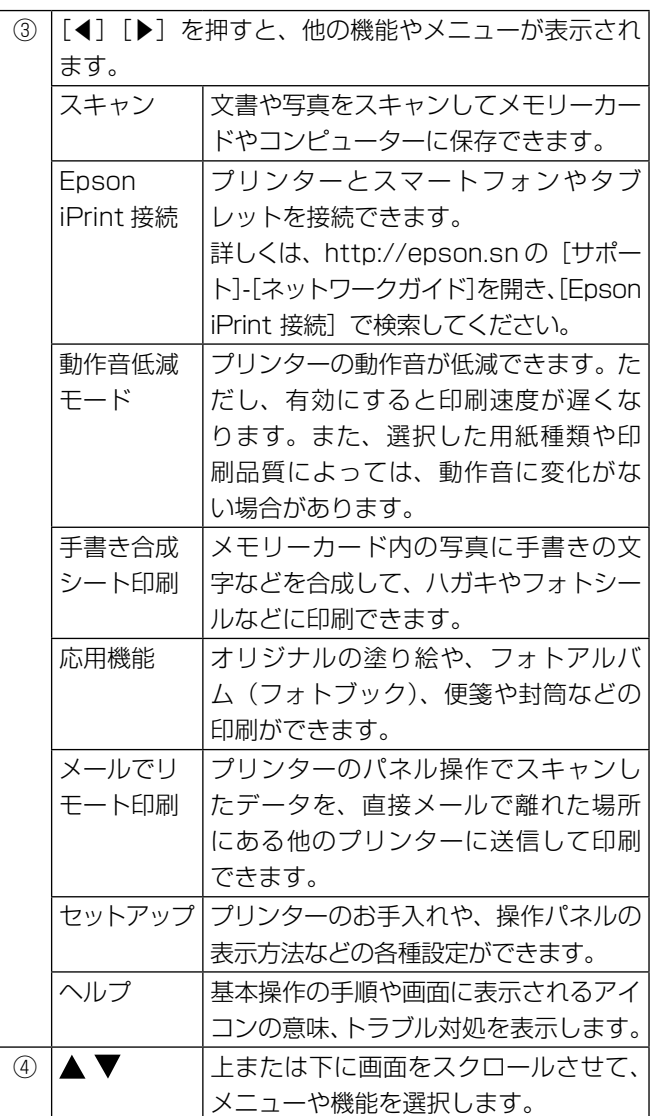

# 写真一覧(多面)表示画面の使い方

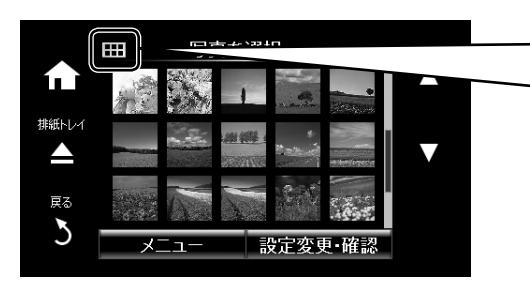

■■■■ を押すと、15 面⇒ 6 面表示に切り替えられます。

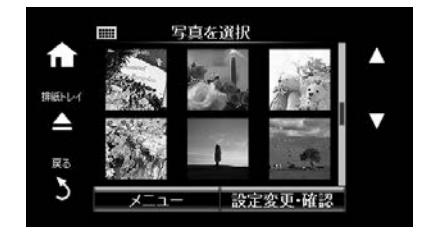

# 写真 1 面表示画面の使い方

写真を選択した 1 面表示画面では、以下の機能が使えます。

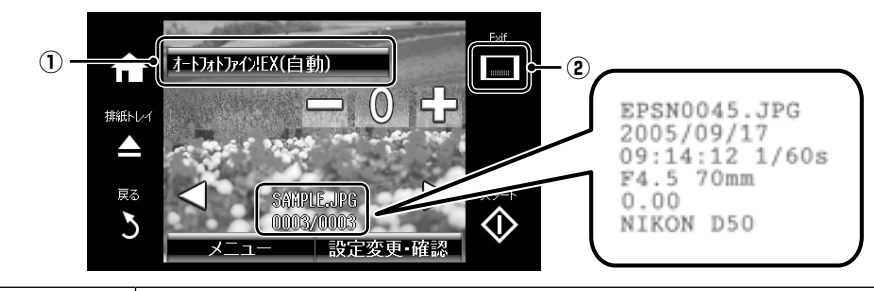

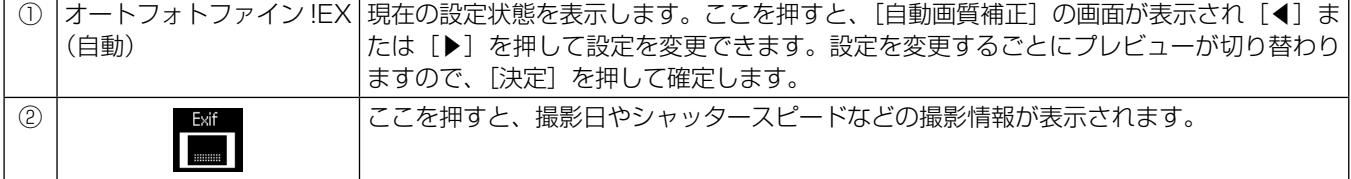

# 画面のスクロール

画面に表示された項目やメッセージをタッチすると、メニューの選択や設定ができます。 [▲][▼][◀][▶]をタッチするか、以下のフリック操作で画面をスクロールできます。

- 
- 画面の中央を素早く払う(なぞる)
- 反応しないときは指を少し押し込むようにして素早く払う(なぞる)

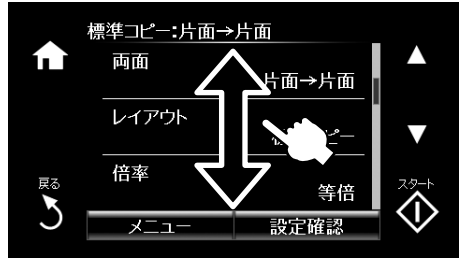

表示されるアイコンの意味は「ヘルプ〕で説明しています。ホーム画面で「◀1「▶]を押して「ヘルプ] - [画面に表示され るアイコンの意味]の順に選択します。

# 操作に応じた機能の表示

以下のいずれかの操作をすると、その操作に応じたメニューが自動で表示されます。

- メモリーカードをセットする
- 原稿カバーを開けて原稿をセットする

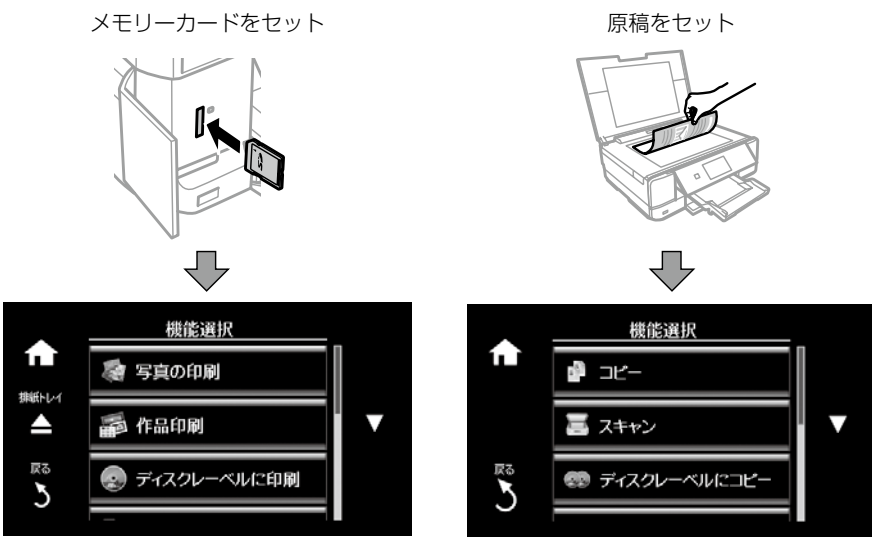

機能選択画面を自動で表示させたくないときは、ホーム画面で[セットアップ]を押し、[便利機能の設定]を押して[操作 に応じた機能を表示]を無効にします。

# <span id="page-6-0"></span>本製品の特長

# 操作パネルと排紙トレイは自動で開閉します

操作パネルは電源スイッチと連動して動きます。お好みの角度で電源を切ると、次回はその角度で開きます。排紙トレイは印 刷を開始すると開き、▲ボタンで収納できます。

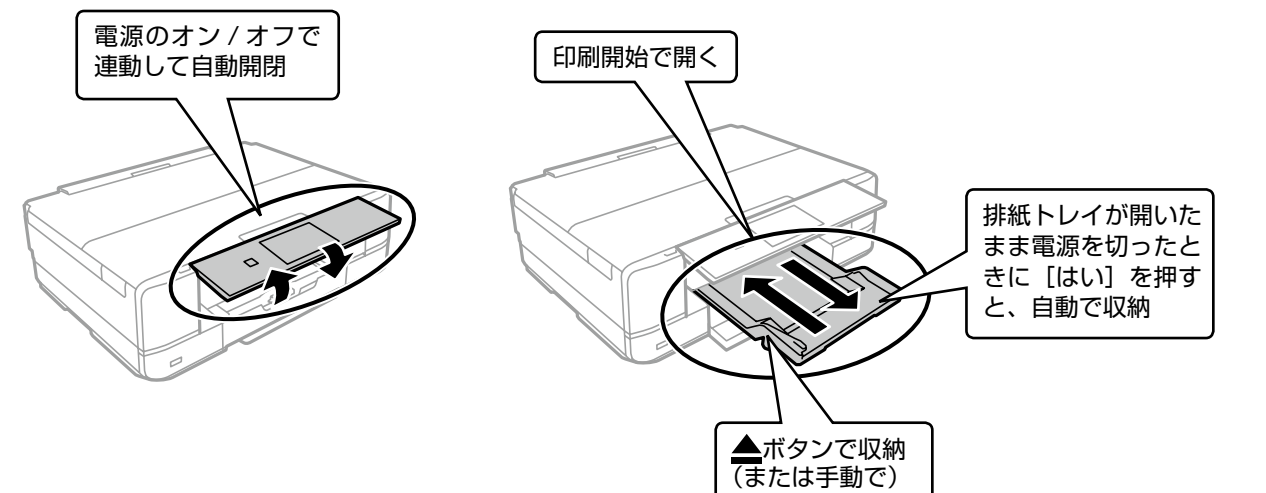

# 印刷やスキャンを開始すると自動で電源が入ります(自動電源オン設定) プリンターが使われていないときに自動で電源を切ります(自動電源オフ設定

自動電源オン / オフの設定ができます(操作パネルメニューの [セットアップ] - [プリンター設定])。 購入時は [設定しない] (= この機能を使わない) になっています。

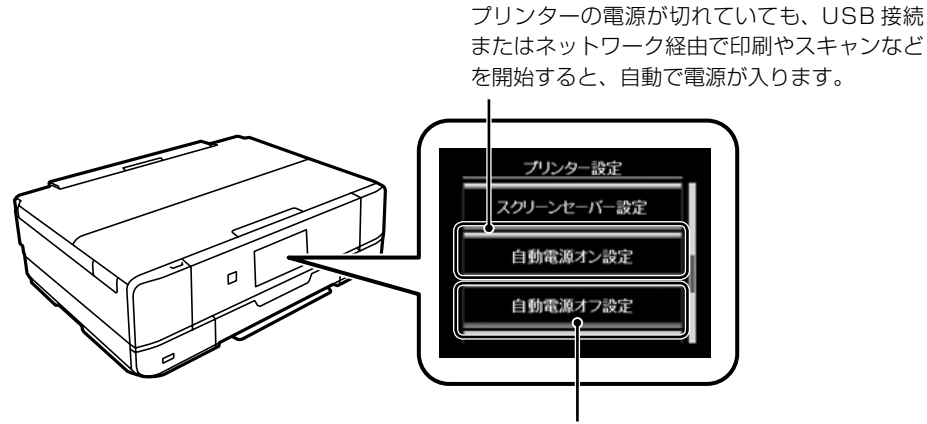

プリンターが動いていない状態が続くと自動で 電源を切ります(切るまでの時間は 30 分後、 1 時間後などから設定)。

# (参考)

- • 自動電源オンの設定にしている状態で電源を切ると、電源が切れた後に電源ランプが点滅し、操作パネルが開閉します。 故障ではありません。
- • 自動電源オフの設定にしている状態で電源が切れても、操作パネルや排紙トレイは自動で収納されません。
- • 2 つの機能を有効にすると、ネットワーク経由で印刷のデータが送られると自動で電源が入り印刷します。設定した時 間になると自動で電源が切れます。電源の入切を気にせずに、離れた場所や外出先から印刷したいときにお勧めです。 ただし、自動電源オン設定時の待機状態では、通常の電源オフ時よりも消費電力が若干高くなります。

# 用紙セット時に用紙のサイズや種類を登録しておくと、印刷ミスが防げます

印刷用紙をセットしたら用紙のサイズと種類を登録してください。 N14 ページ「印刷用紙のセット」

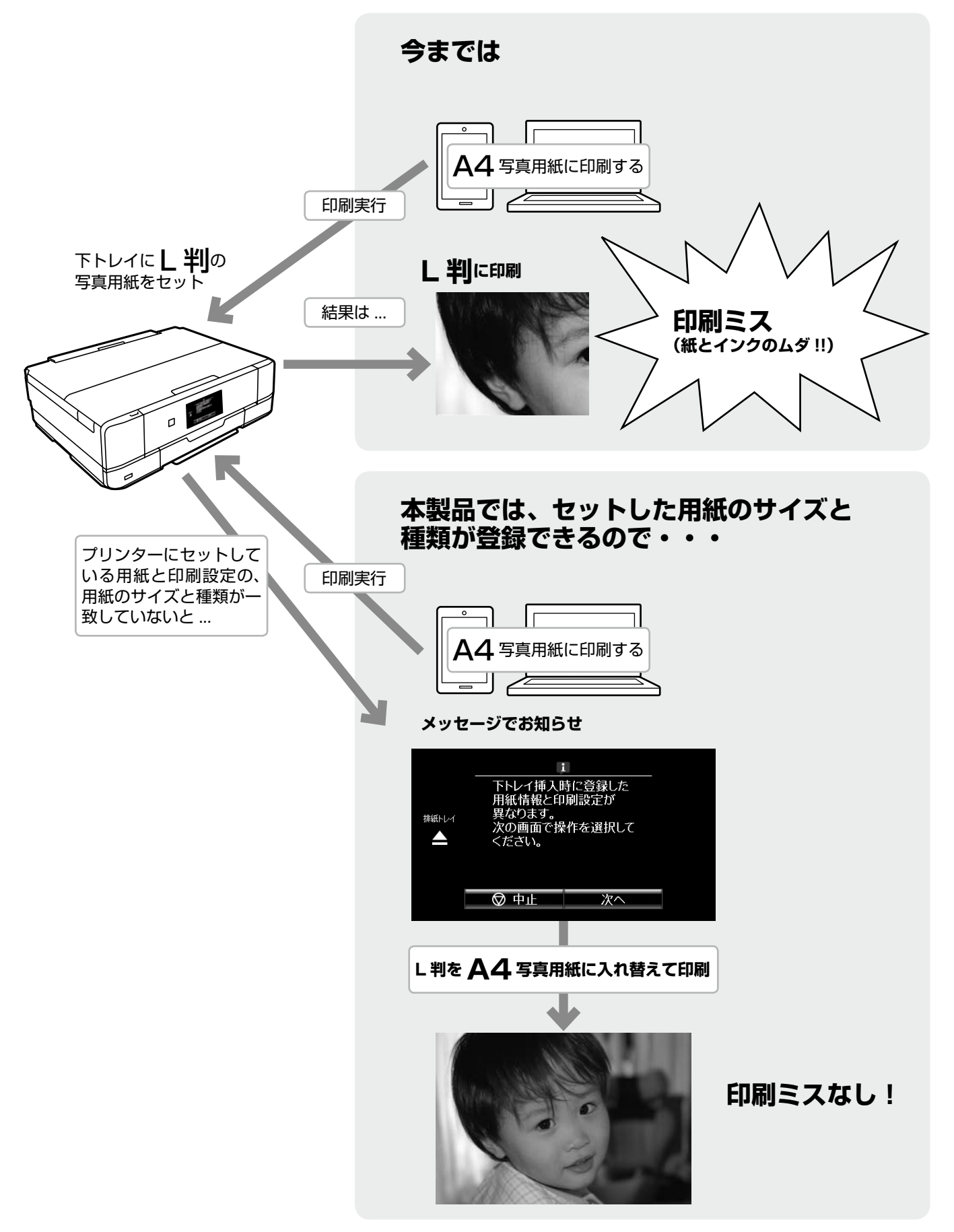

# <span id="page-8-0"></span>こんなことができます

# コピー(スキャンして印刷)

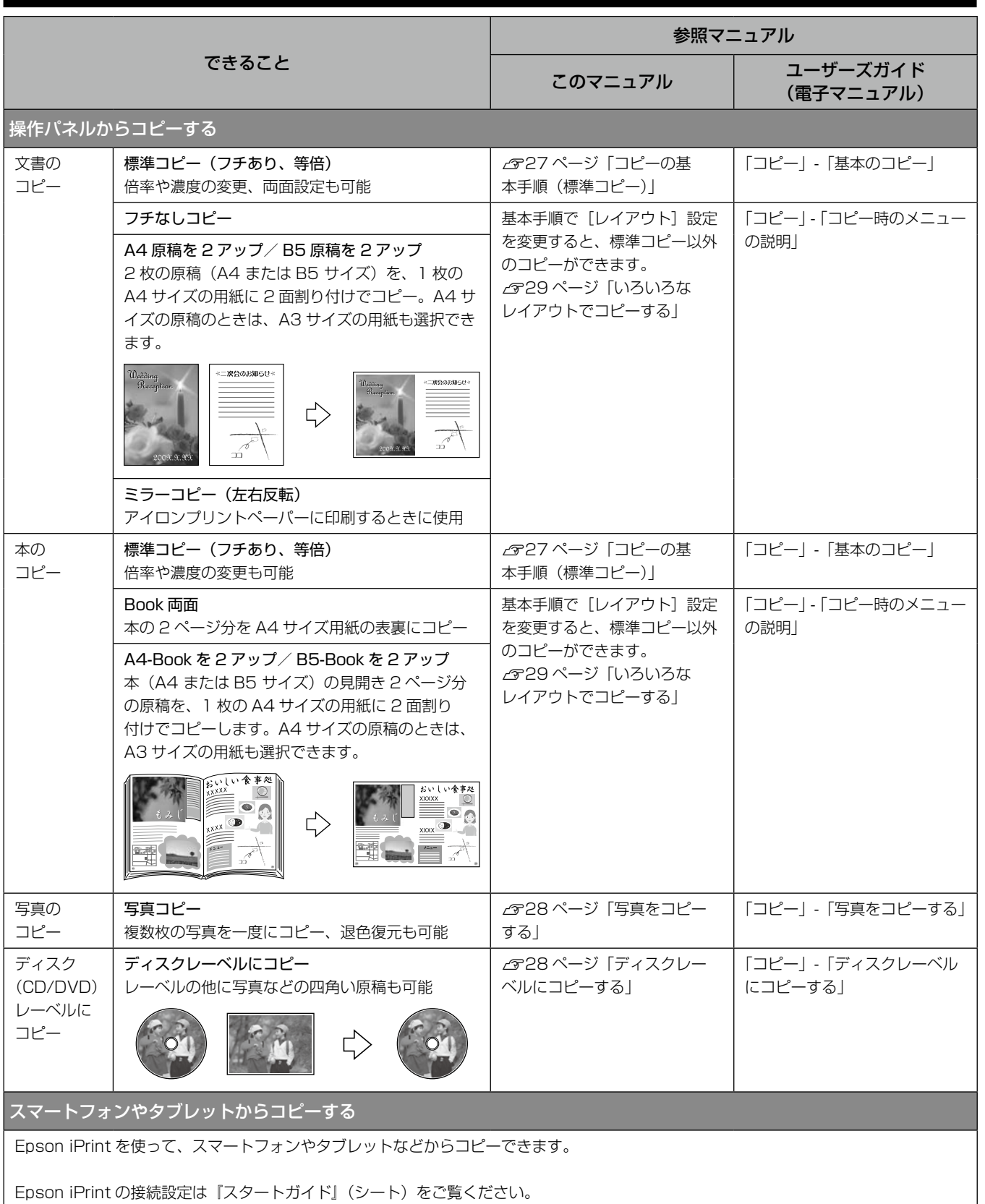

こんなことができます

# 印刷

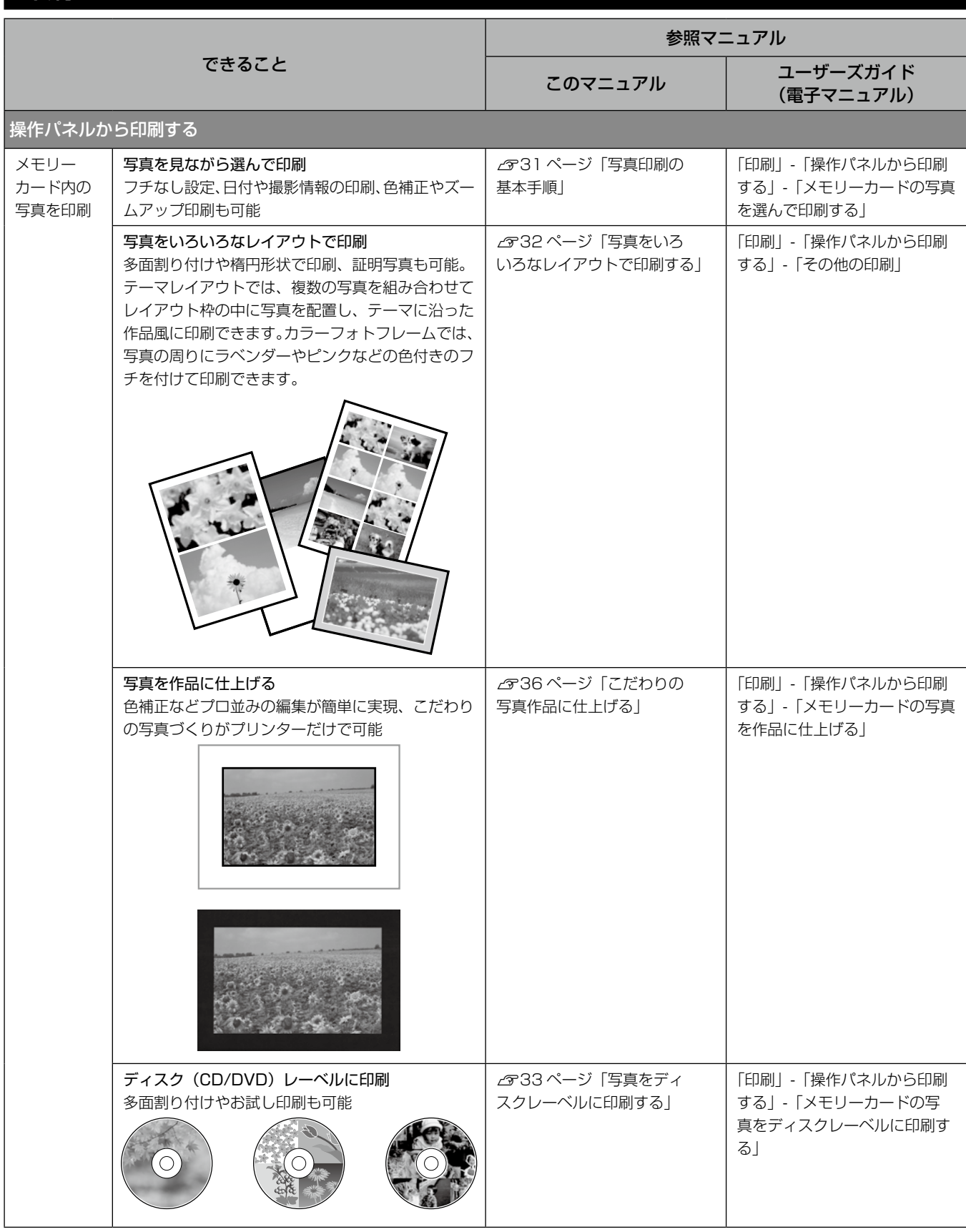

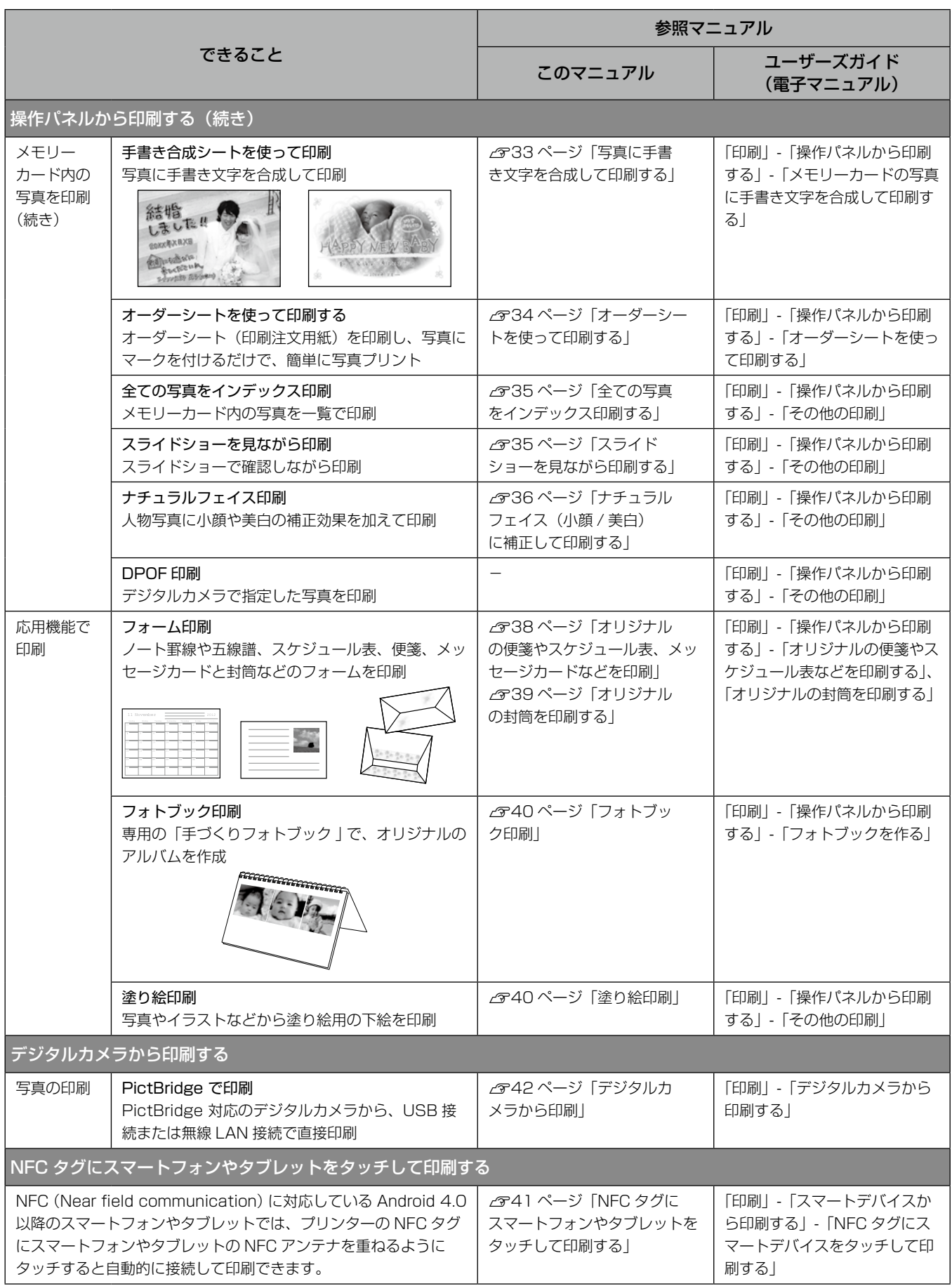

こんなことができます

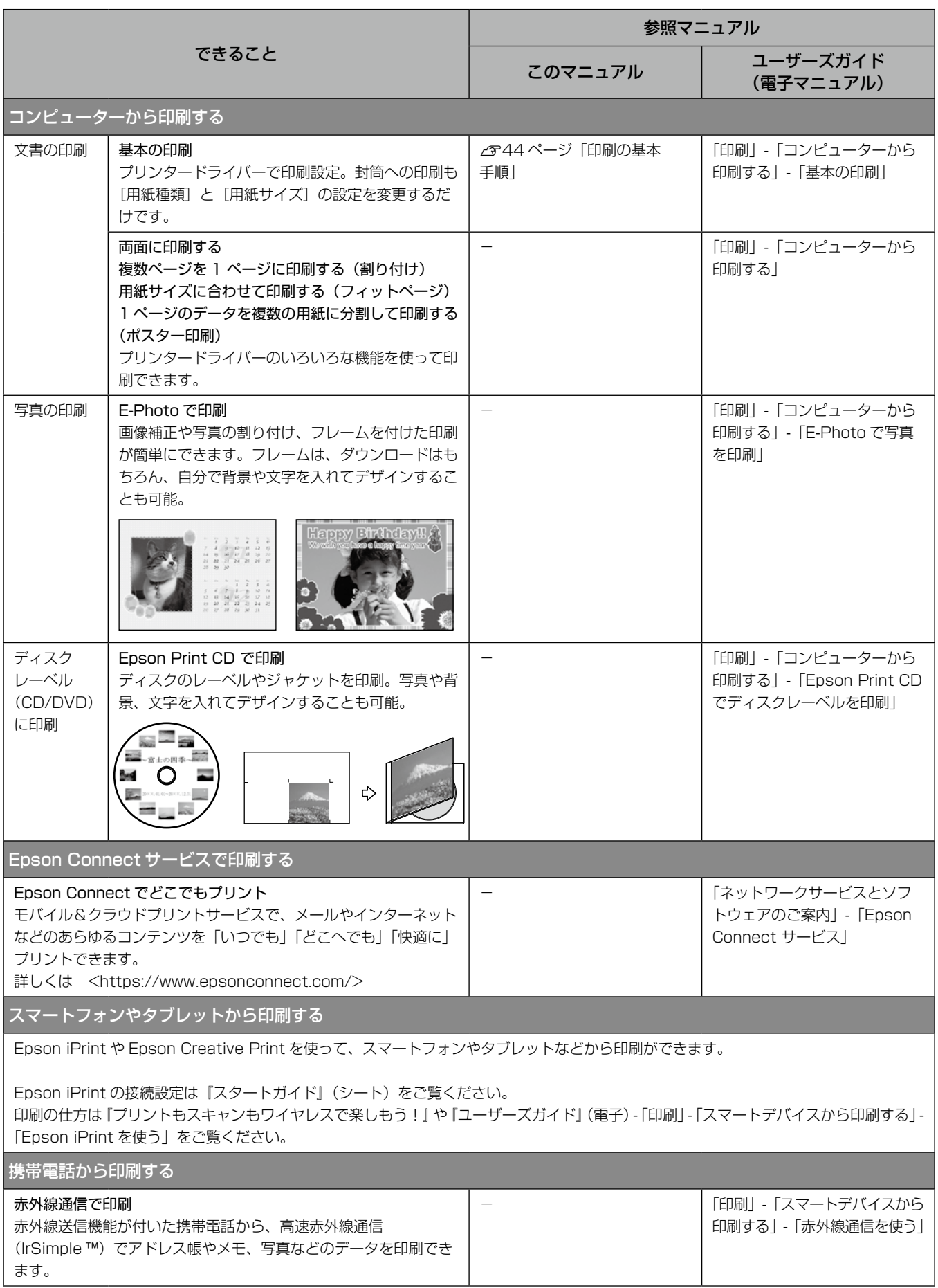

# スキャン(原稿をスキャンしてコンピューターやスマートフォンやタブレット で利用できます)

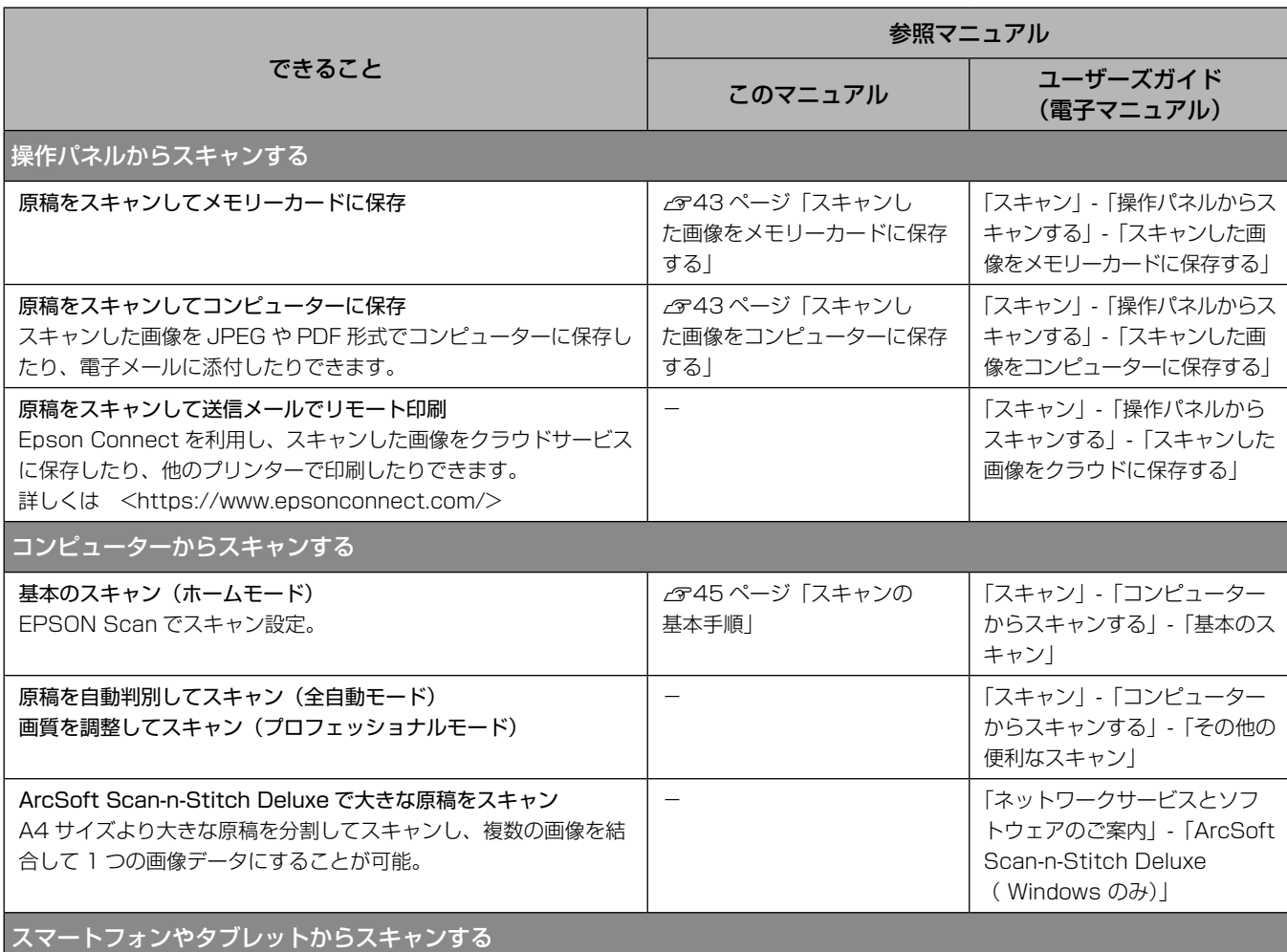

Epson iPrint を使って、スマートフォンやタブレットなどからスキャンした画像を保存できます。

Epson iPrint の接続設定は『スタートガイド』(シート)をご覧ください。 スキャンの仕方は『プリントもスキャンもワイヤレスで楽しもう!』(冊子)や『ユーザーズガイド』(電子) - 「スキャン」 - 「スマートデ バイスからスキャンする」-「Epson iPrint の使い方」をご覧ください。

<span id="page-13-0"></span>セット方法

# 印刷用紙のセット

本製品は 3 つの給紙装置があります。用紙サイズや印刷用途に合わせて用紙をセットしてください。

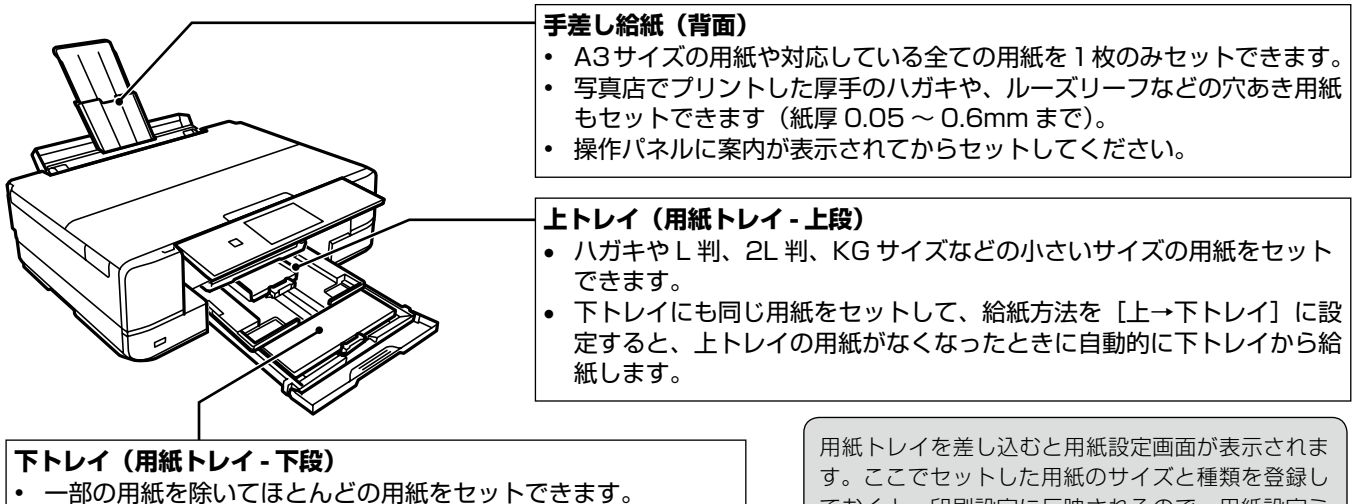

よく使う A4 サイズの普通紙を常にセットしておくと便利です。

ておくと、印刷設定に反映されるので、用紙設定ミ スによる印刷の失敗が防げます。 で8ページ

# 用紙の設定をする(用紙トレイ)

用紙トレイに印刷用紙をセットしたら、操作パネルで用紙のサイズと種類を登録します。

[セットアップ]-[プリンター設定]-[用紙の設定]-[サイズ/種類の設定]の順に選択しても設定できます。

登録しておくと、コンピューターやスマートフォン、タブレットなどからの印刷指示(用紙のサイズや種類)がプリンターにセッ ト(登録)してある用紙と違っているときにメッセージを表示し、用紙不整合による印刷ミスが防げます。また、AirPrint 印 刷もできるようになります。

N8 ページ「用紙セット時に用紙のサイズや種類を登録しておくと、印刷ミスが防げます」

### 用紙の設定をしない

用紙トレイには決まった用紙しかセットしないなどで、用紙をセットする度に登録する必要がない場合は、操作パネルから [セットアップ]-[プリンター設定]-[用紙の設定]の順に選択し[設定画面自動表示]を無効に設定してください。ただし、 この設定を無効にすると AirPrint を使った印刷ができなくなります。

### 印刷用紙取り扱い上の注意

- 印刷用紙のパッケージやマニュアルなどに記載されてい る注意事項を確認してください。
- 印刷用紙を複数枚セットするときは、よくさばいて紙粉 を落とし、側面を整えてください。ただし、写真用紙は さばいたり、反らせたりしないでください。印刷する面 に傷が付くおそれがあります。

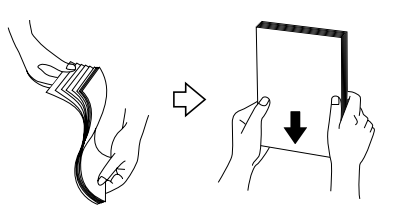

• 印刷用紙が反っているときは、反りと反対に丸めるなど して平らにしてください。反った印刷用紙は紙詰まりや 印刷汚れの原因になる可能性があります。

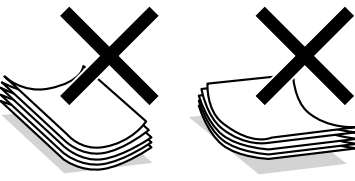

• 封筒は、よくさばいて側面を整えてください。封筒の束 が膨らんでいるときは平らになるように手でならして、 膨らみを取り除いてください。

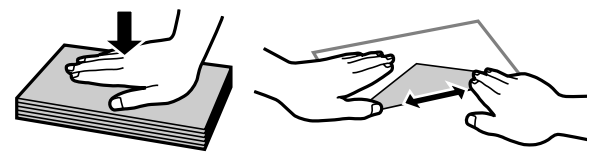

## 印刷できない用紙

次のような用紙は使用しないでください。紙詰まりや印刷汚れの原因になったり、正しく印刷できなくなったりする可能性が あります。

• 波打っている、破れている、切れている、折りがある、湿っ ている、厚過ぎる、薄過ぎる、硬い、シールなどが貼っ てある用紙。

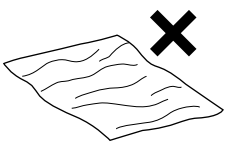

• のり付けおよび接着の処理が施された封筒や二重封筒、 窓付き封筒、フラップ(封を閉じる折り返しの部分)が 円弧や三角形状の長形封筒や角形封筒。

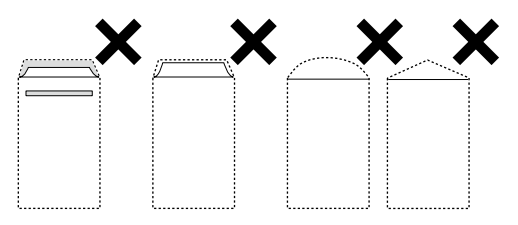

• フラップを一度折った長形封筒や折り跡のある封筒、 反った封筒。

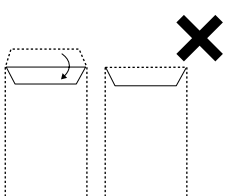

- 薄い封筒。印刷中に丸まる可能性があります。
- ハガキの両面に印刷するときは、片面印刷後しばらく乾 かし、反りを修正して(平らにして)からもう一方の面 に印刷してください。宛名面から先に印刷してください。
- 折り跡のある往復ハガキ。紙詰まりや印刷汚れの原因に なります。

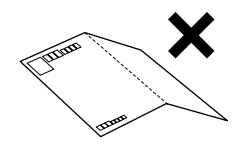

# 印刷できる用紙とセット枚数、用紙種類

以下は 2015 年 5 月現在の情報です。

よりきれいに印刷するためにエプソン製専用紙(純正品)のご使用をお勧めします。

### ■エプソン製専用紙 (純正品)

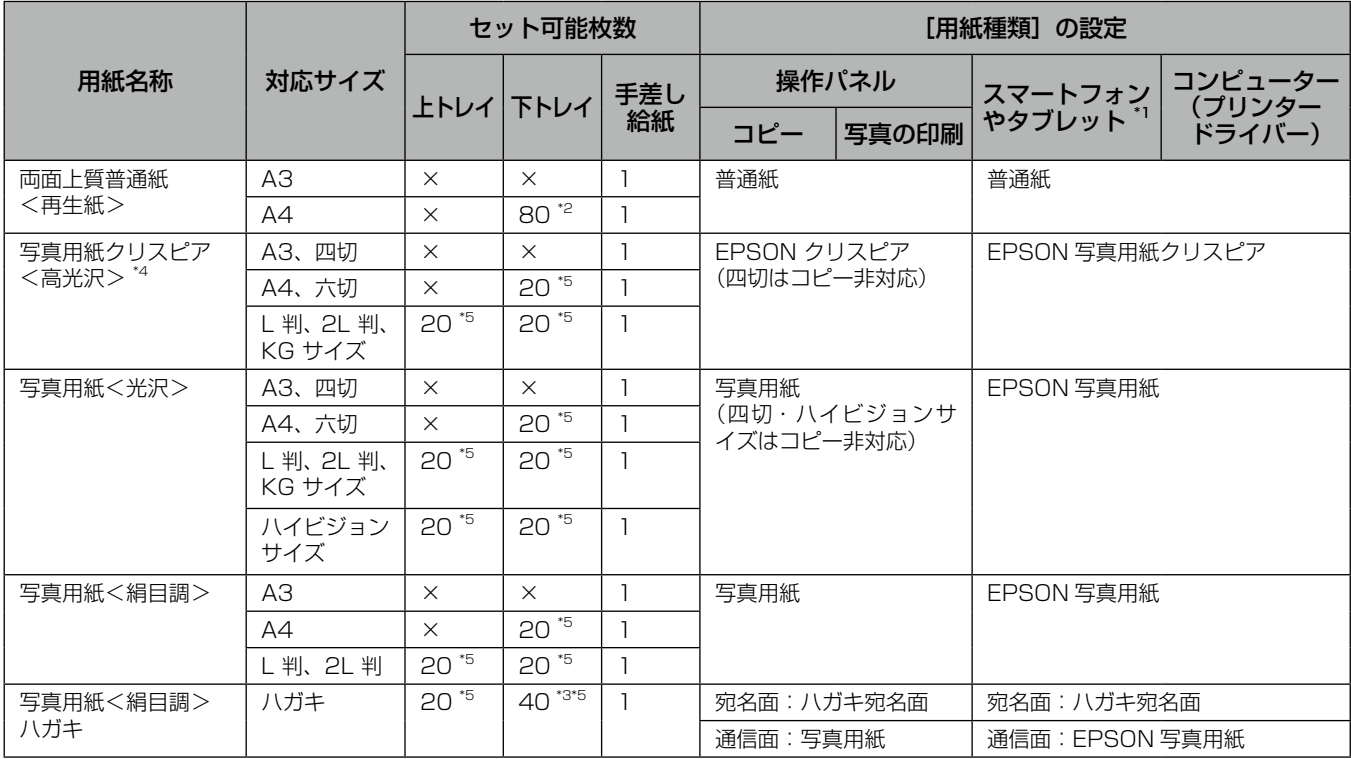

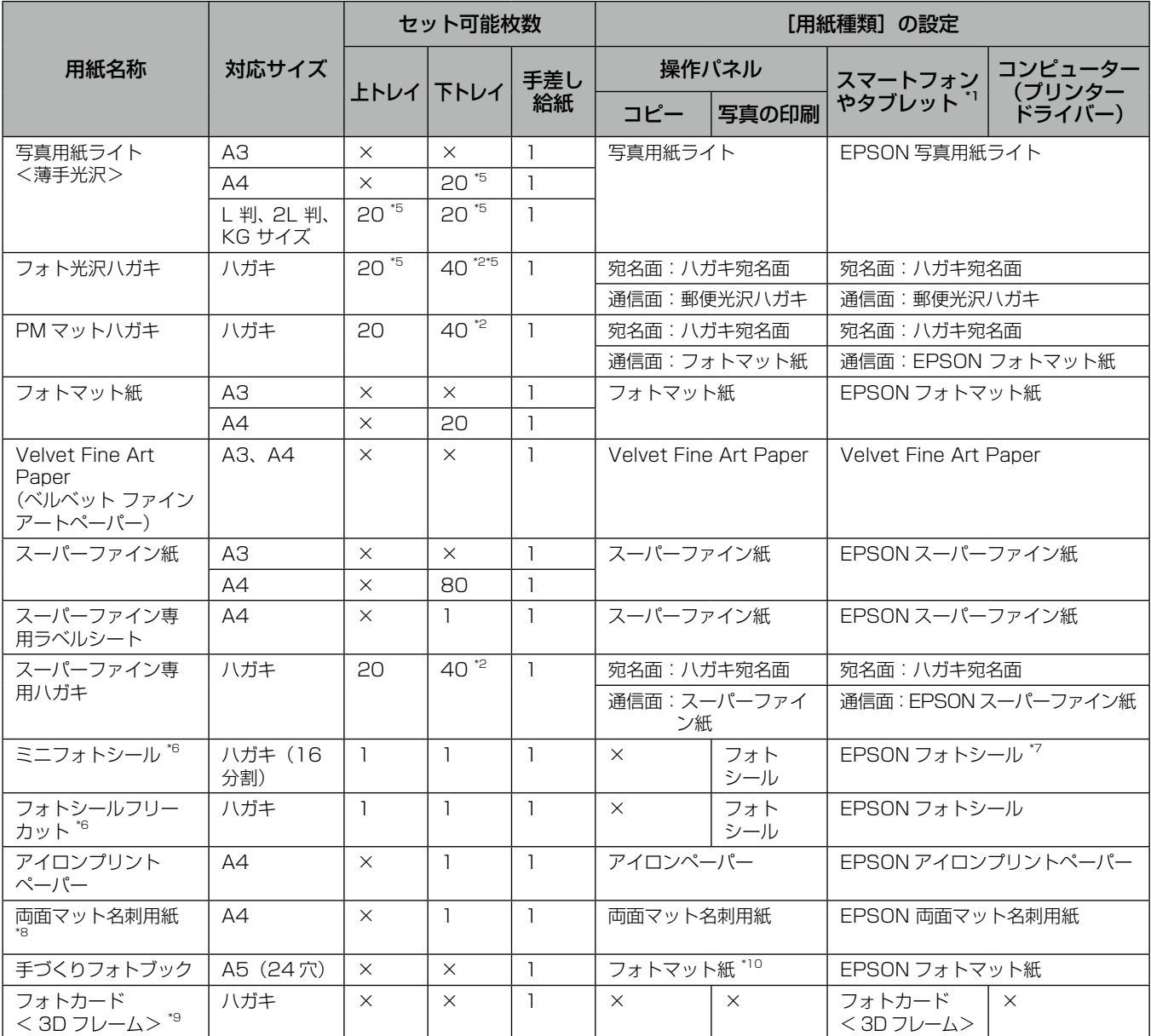

× : 非対応

\*1: Epson iPrint 使用時のみ

\*2: 手動両面印刷時に片面に印刷済みの用紙をセットするときは 30 枚まで

\*3: 手動両面印刷時に片面に印刷済みの用紙をセットするときは 20 枚まで

\*4: パッケージに入っているクリーニングシートは使用できません。

\*5: 印刷結果がこすれたりムラになったりするときは 1 枚ずつセットしてください。

\*6: シール用紙のパッケージに入っている給紙補助シートは、本製品では使用できません。

\*7: ハガキサイズ 16 分割シールに対応したアプリケーションソフトが必要。付属のソフトウェア「E-Photo」は対応。

\*8: 両面マット名刺用紙のレイアウトに対応したアプリケーションソフト (Windows のみ対応) が必要です。 詳しくはエプソンのホームページ「よくあるご質問(FAQ)」をご覧ください。

http://www.epson.jp/support/faq/

△ 製品カテゴリー → お使いの製品の順に選択し、「両面マット名刺」などのキーワード入力で検索できます。

\*9: スマートフォン専用の 3D フレーム Print からのみ対応。アプリは App Store (iOS の場合) または Google Play (Android の場合) からダウンロードできます。用紙のセット方法はアプリの画面に従ってください。

\*10: 応用機能のフォトブック印刷のみ対応

## ■市販の印刷用紙

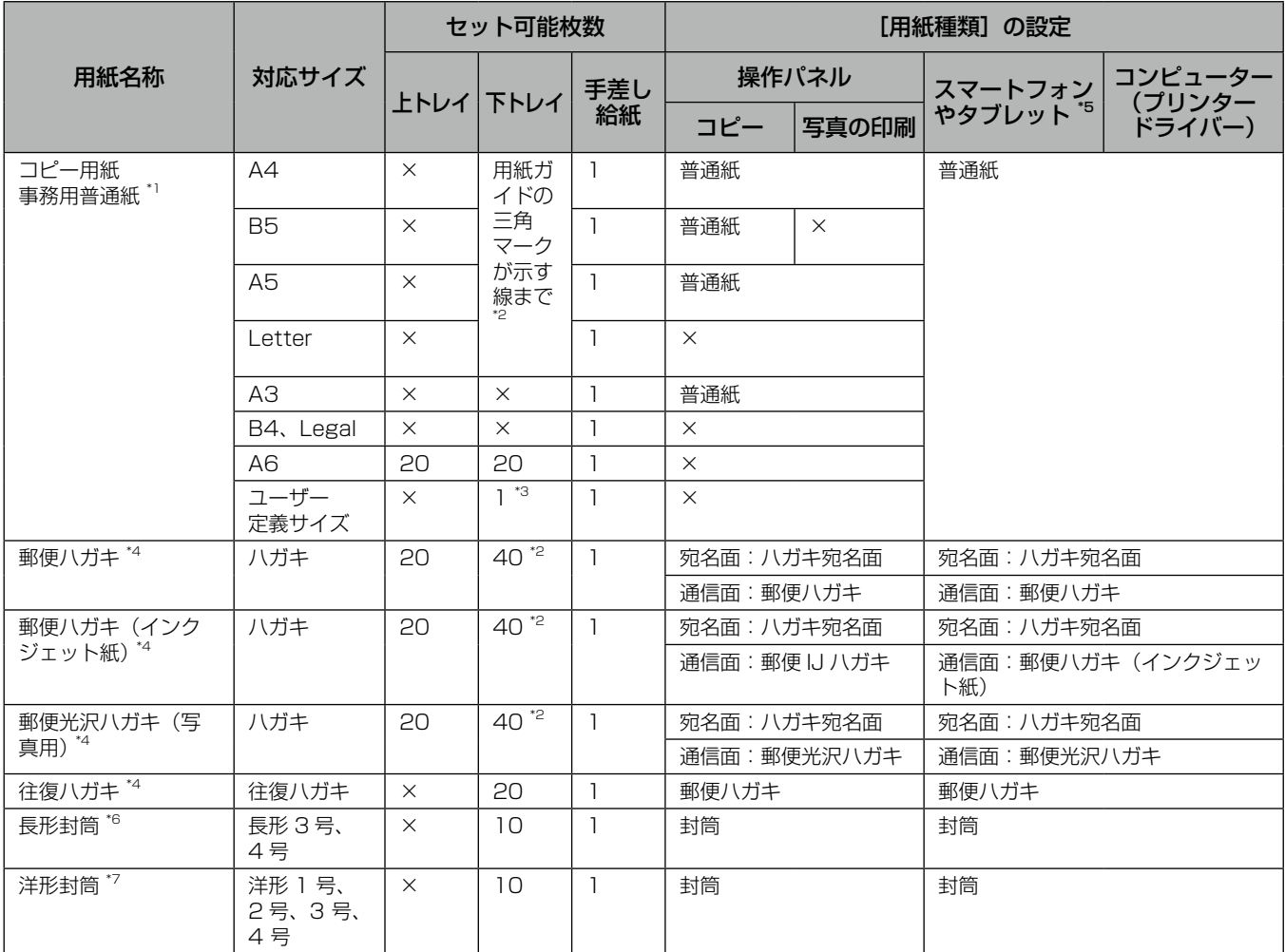

× : 非対応

\*1: 穴あき用紙(一般的なルーズリーフ用紙や A4 サイズの 2 穴紙など)は、手差し給紙にセットしてください。

\*2: 手動両面印刷時に片面に印刷済みの用紙をセットするときは 30 枚まで

\*3: A4 サイズより長い用紙は、手差し給紙にセットしてください。

\*4: 日本郵便株式会社製。慶弔用ハガキや写真店などでプリントした(写真を貼り合わせた)厚手のハガキは、手差し給紙にセットしてください。

\*5: Epson iPrint 使用時のみ

\*6: Windows からの印刷のみ対応

\*7: 宛名面のみ対応

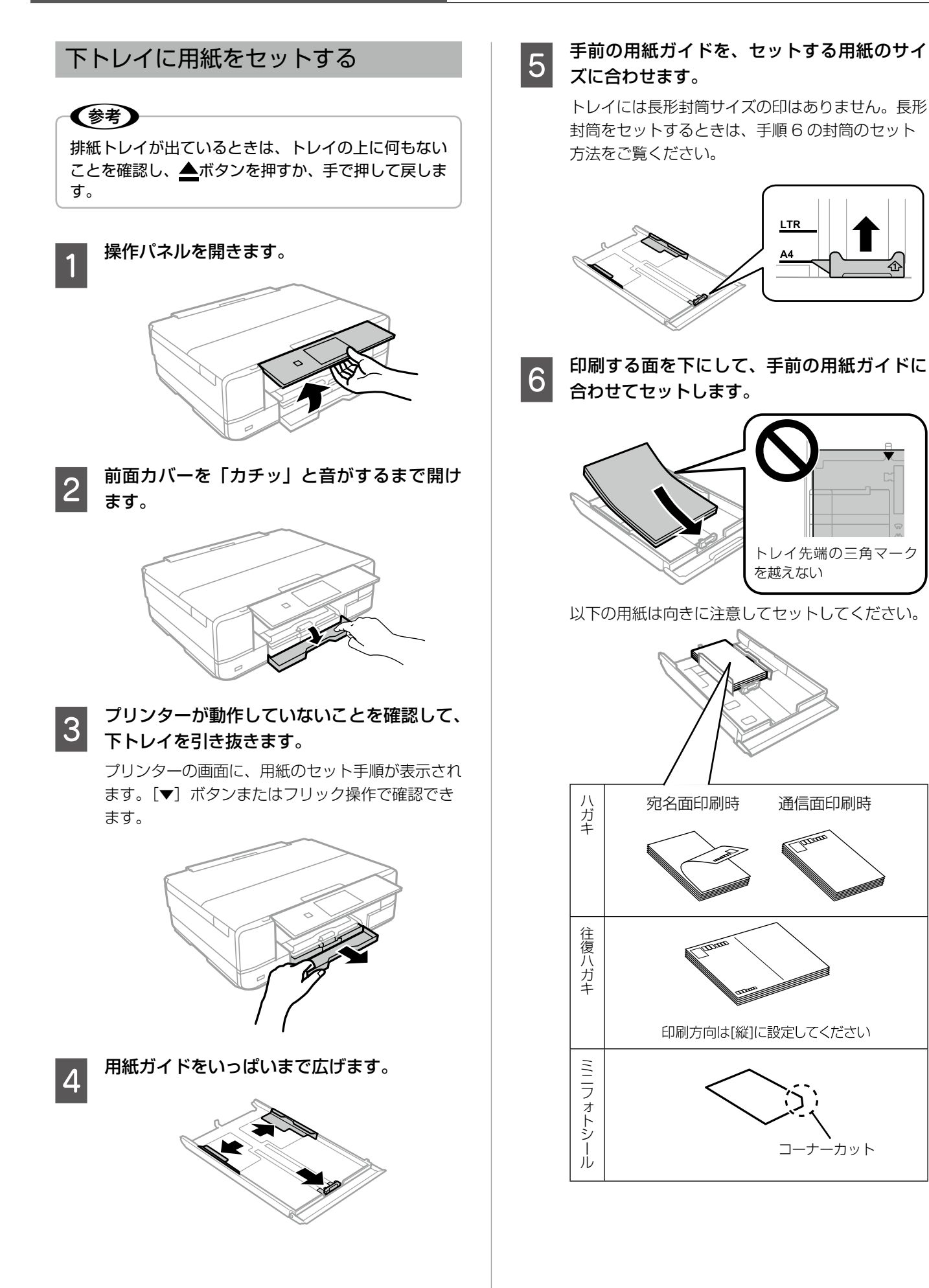

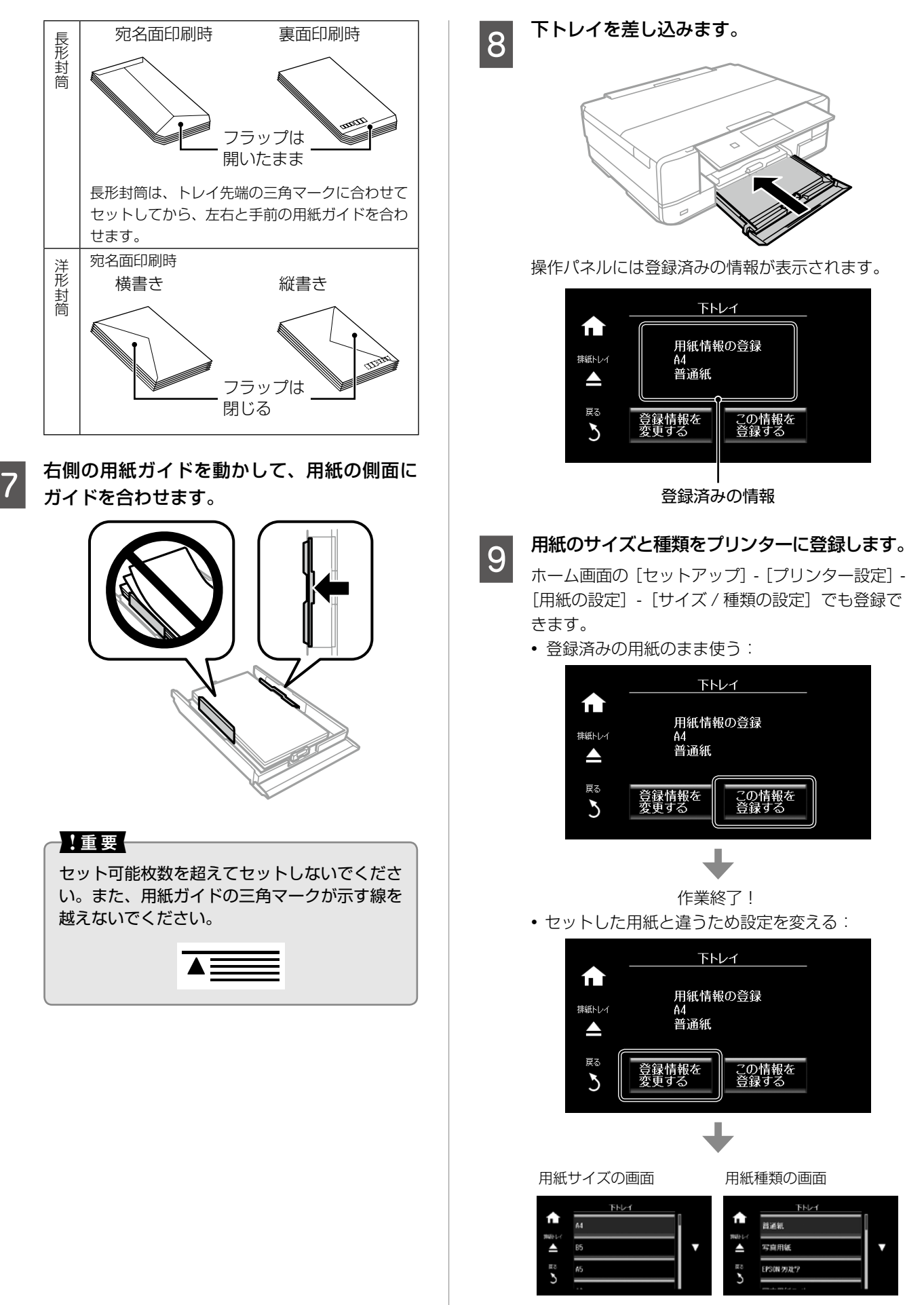

用紙のサイズと種類を選択して[終了]を押す

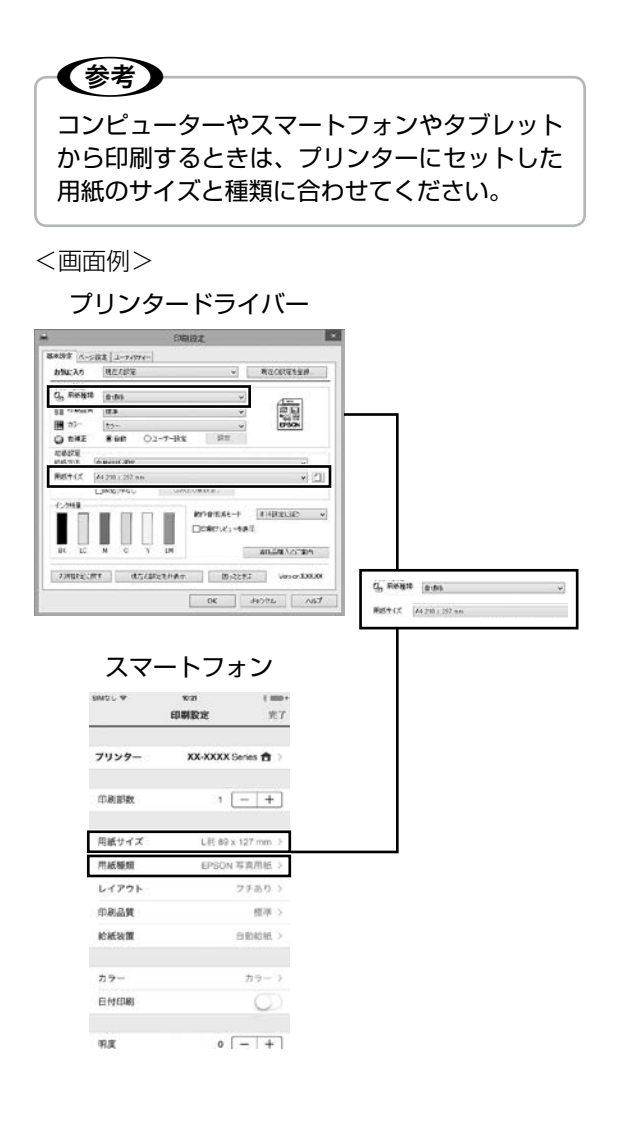

プリンタードライバーの はプリンターに登録さ れている用紙情報とプリンタードライバーの設定 が異なるときに表示されます。クリックすると登録 内容が表示されますので、プリンタードライバーを 設定し直してください。

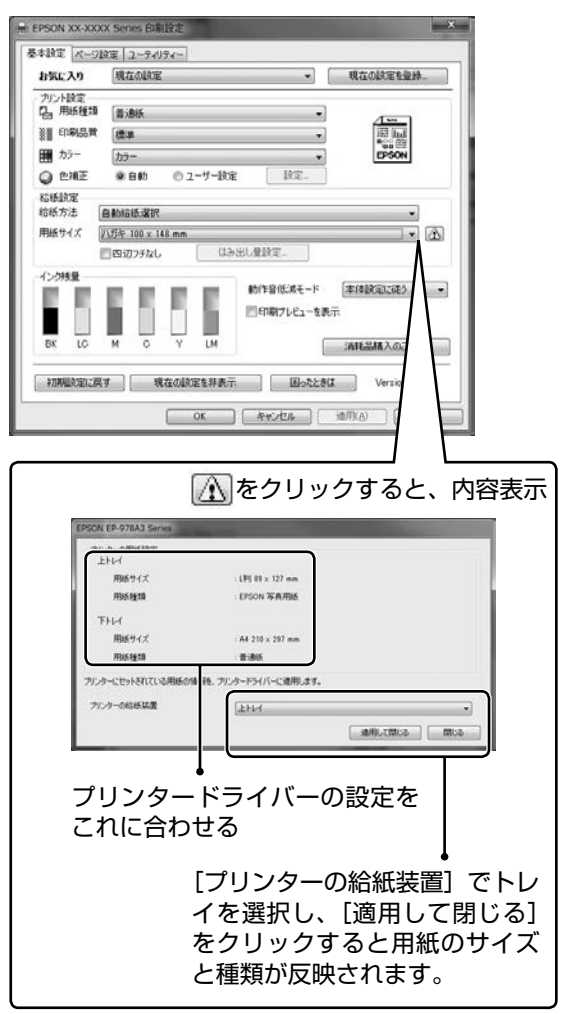

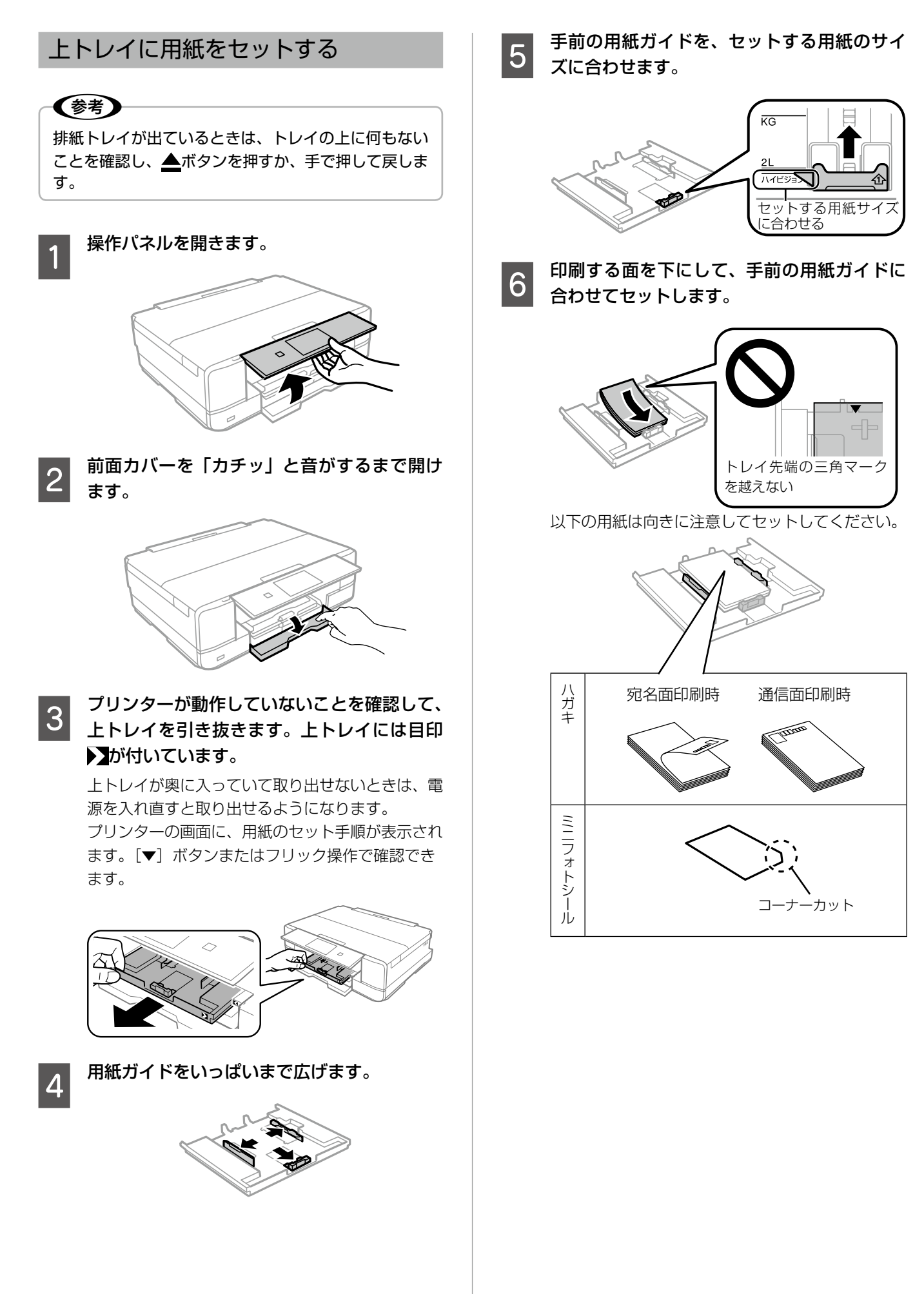

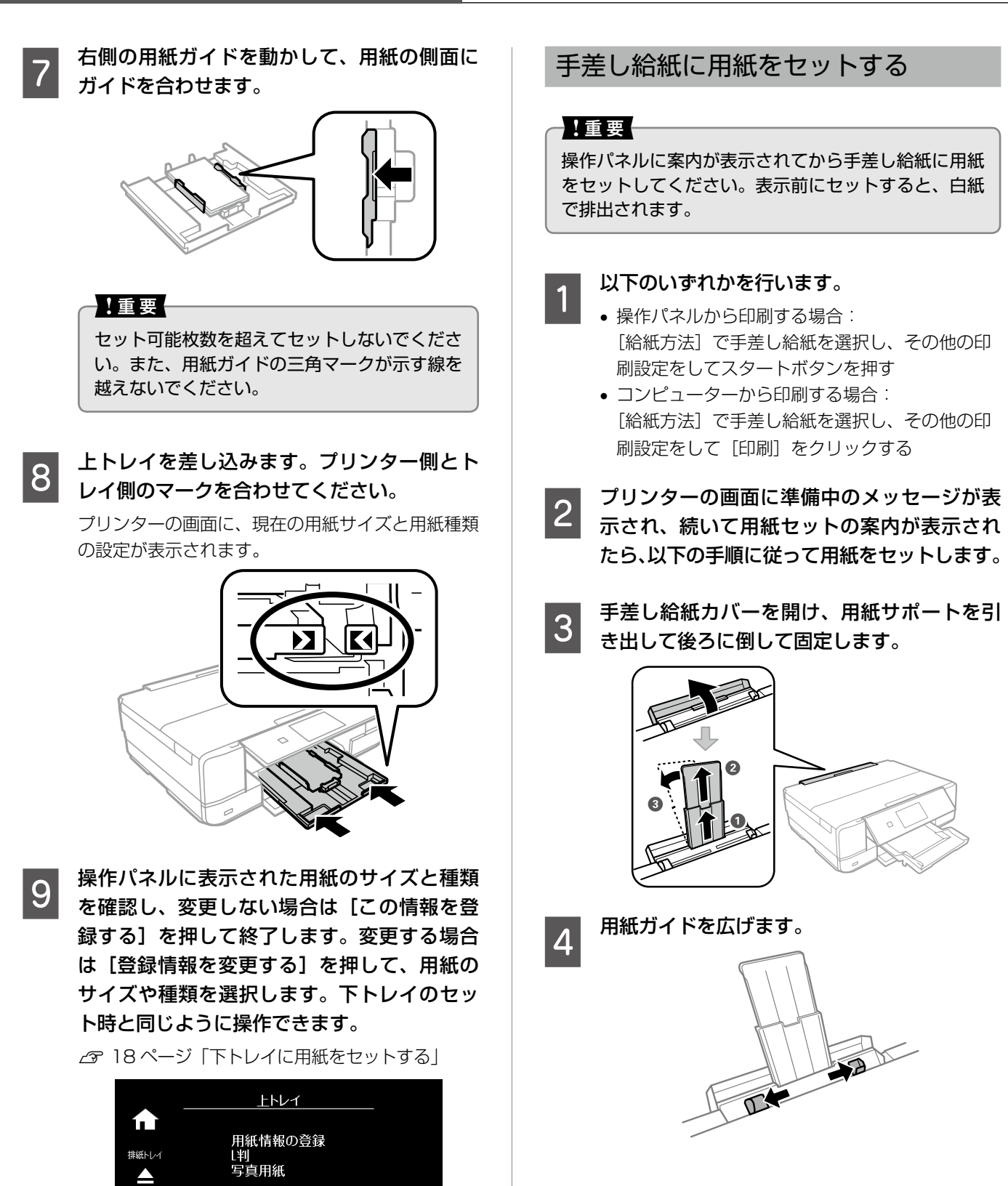

(参考)

豆乙

 $\sum$ 

印刷を開始すると排紙トレイが自動で出てきま

この情報を<br>登録する

す。▲ボタンを押すことでも出せます。

登録情報を<br>変更する

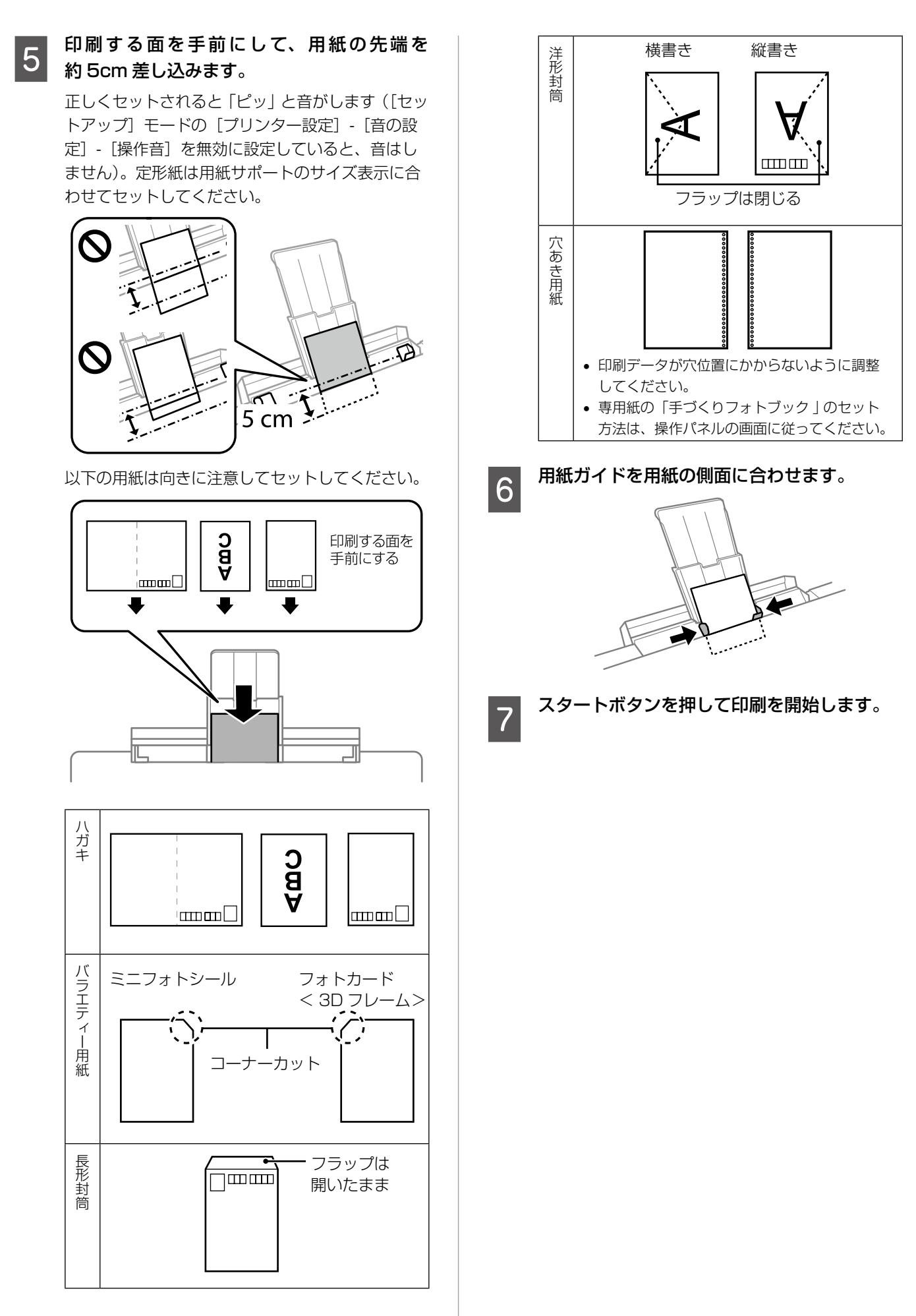

セット方法 セット方法

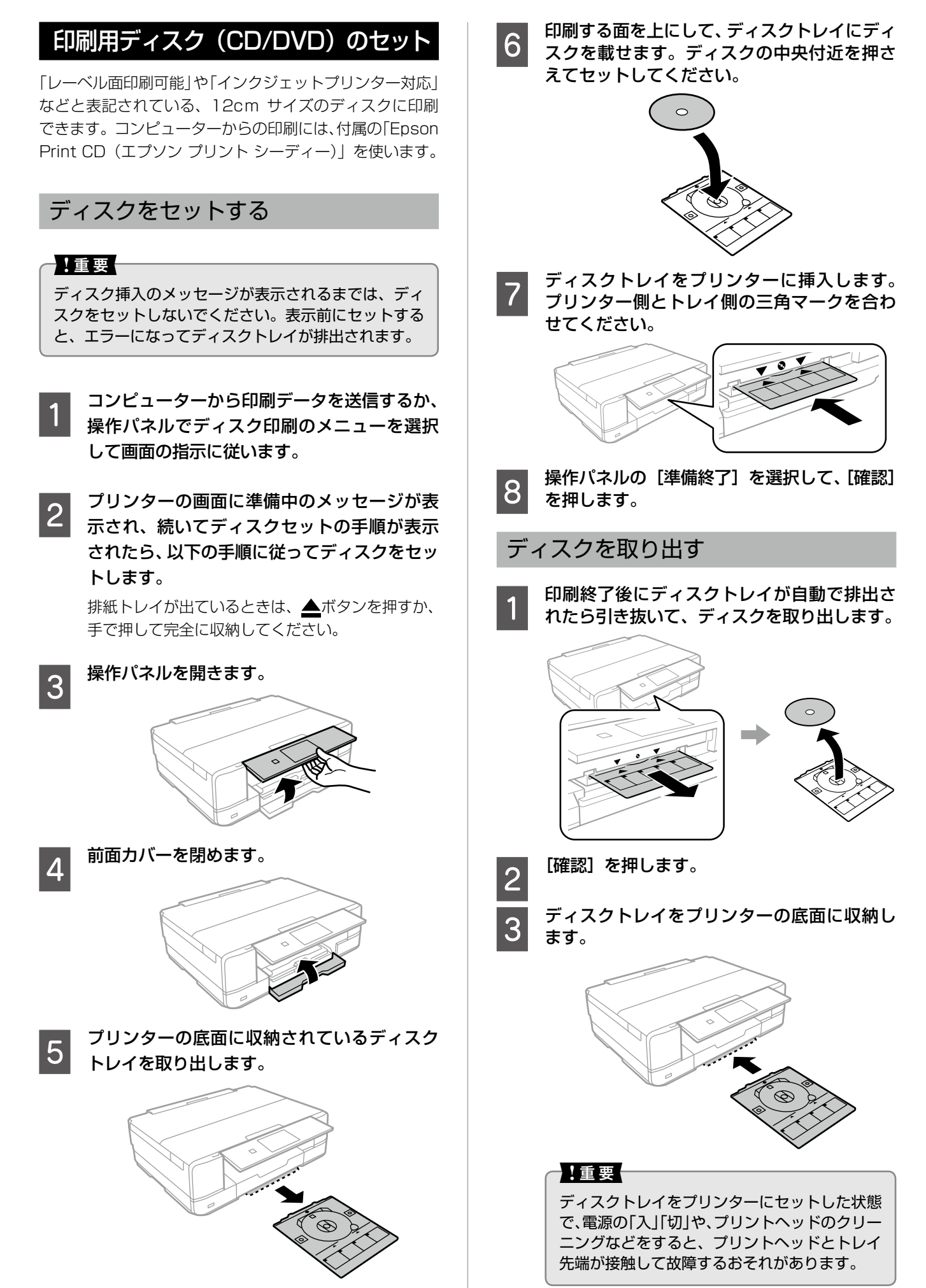

# メモリーカードのセット

対応メモリーカードは 2015 年 5 月現在の情報です。サポートする最大容量は『ユーザーズガイド』-「対応メモリーカー ドの仕様」を確認してください。最新情報はエプソンのホームページ「よくあるご質問(FAQ)」でご確認ください。 http://www.epson.jp/support/faq/

N 製品カテゴリー → お使いの製品の順に選択し、「対応メモリー」などのキーワード入力で検索できます。

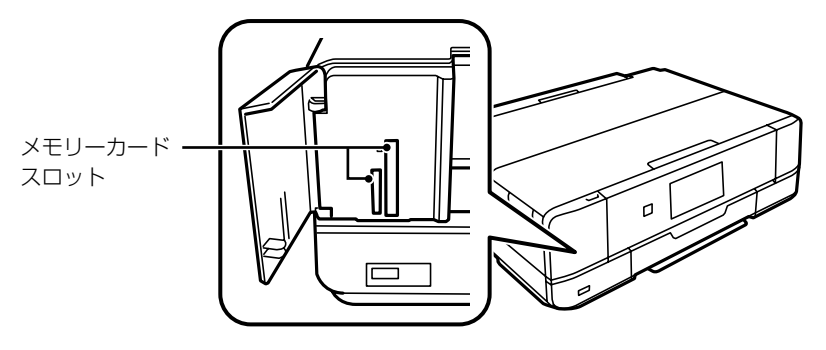

# A メモリーカードをプリンターにセットします。

データの読み込みが開始されてランプが点滅します。読み込みが終了するとランプは点灯状態になります。 メモリーカードは奥まで完全には入りきりません。また、カバーは開けたまま使用します。

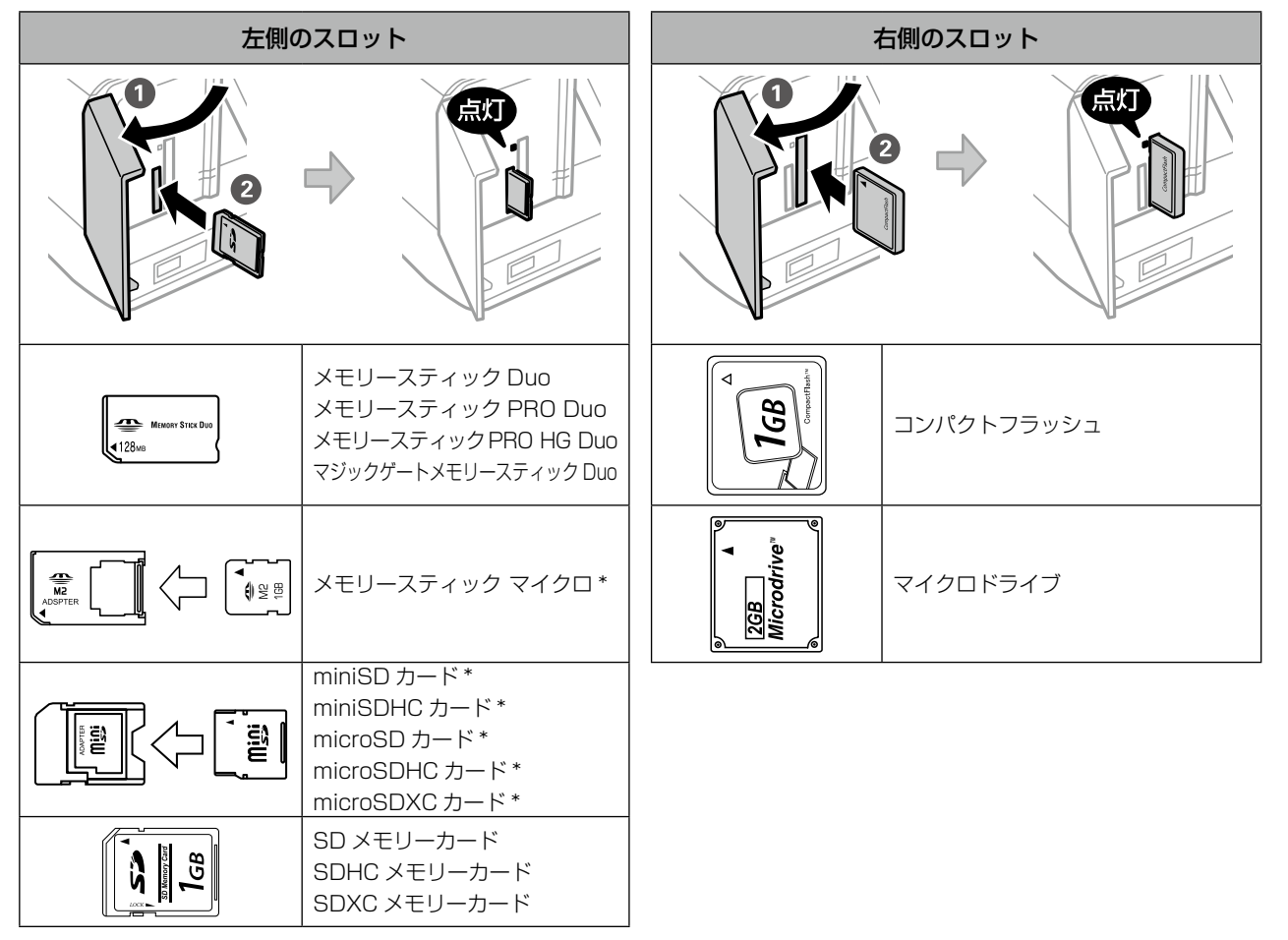

\*: アダプター無しでセットできるメモリーカードと同じサイズのアダプターを装着してください。装着せずにセットす ると、カードが取り出せなくなるおそれがあります。

2 印刷などが終わったら、ランプが点滅していないことを確認して、メモリーカードを取り出します。<br>2

】【重要

ランプ点滅時(通信中)にメモリーカードを取り出すと、保存されているデータが壊れることがあります。

# 原稿のセット

原稿台 (ガラス面) には A4 サイズまでの原稿をセットで きます。 ディスクや本などの厚い原稿もセットできます。

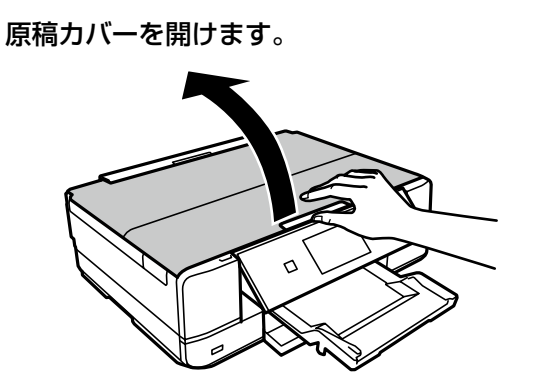

2 スキャンする面を下にして、原点マークに合 わせて原稿を置きます。

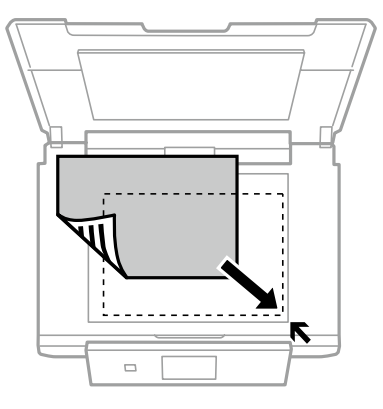

### ■ 文書などの原稿

原稿台の端から 1.5 mmの範囲はスキャンでき ないため、離して置きます。

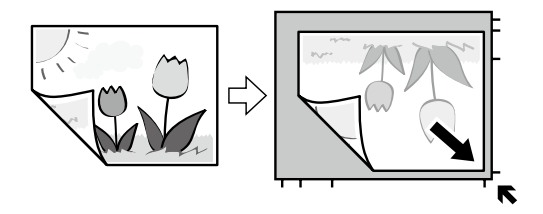

C豢考 本などの浮いてしまうような原稿や、ガラス面 より大きい原稿は、二つ折れの原稿カバーで しっかり固定できます。

■ EPSON Scan の [全自動モード]またはサム ネイルプレビューでのスキャン時 原稿台の端から 4.5mm 離して置きます。 複数の写真を並べるときは、写真と写真の間を 20mm 以上離します。対応する最小サイズは 15 × 15mm です。

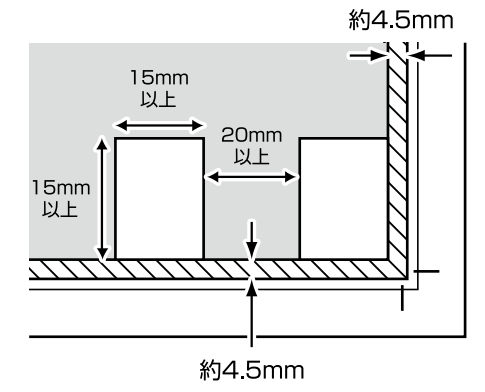

### ■ 写真コピー時

原稿台の端から 5mm 離して置きます。 最大 3 枚の写真を同時にコピーできます。写真 と写真の間も 5mm 離してください。サイズが 異なる写真も同時に置けます。対応する最小サ イズは 30 × 40mm です。

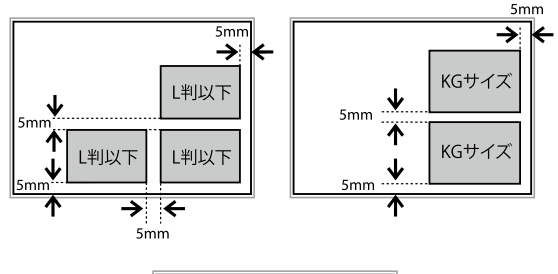

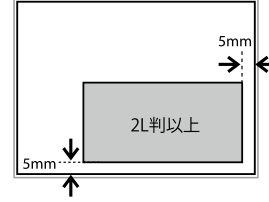

■ ディスクコピー時 ディスクを原稿台の中央に置きます。多少位置 がずれても自動で調整されます。

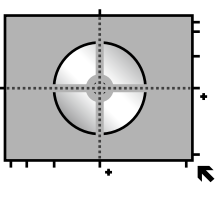

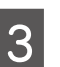

**てつ 原稿カバーをゆっくり閉めます。**<br>【3】 <sub>本などの厚い原稿をセットしているときは、原稿台</sub> に照明などの光が直接入らないようにしてください。

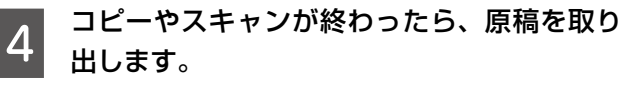

原稿を長時間セットしたままにすると、原稿台に貼 り付くことがあります。

<span id="page-26-0"></span>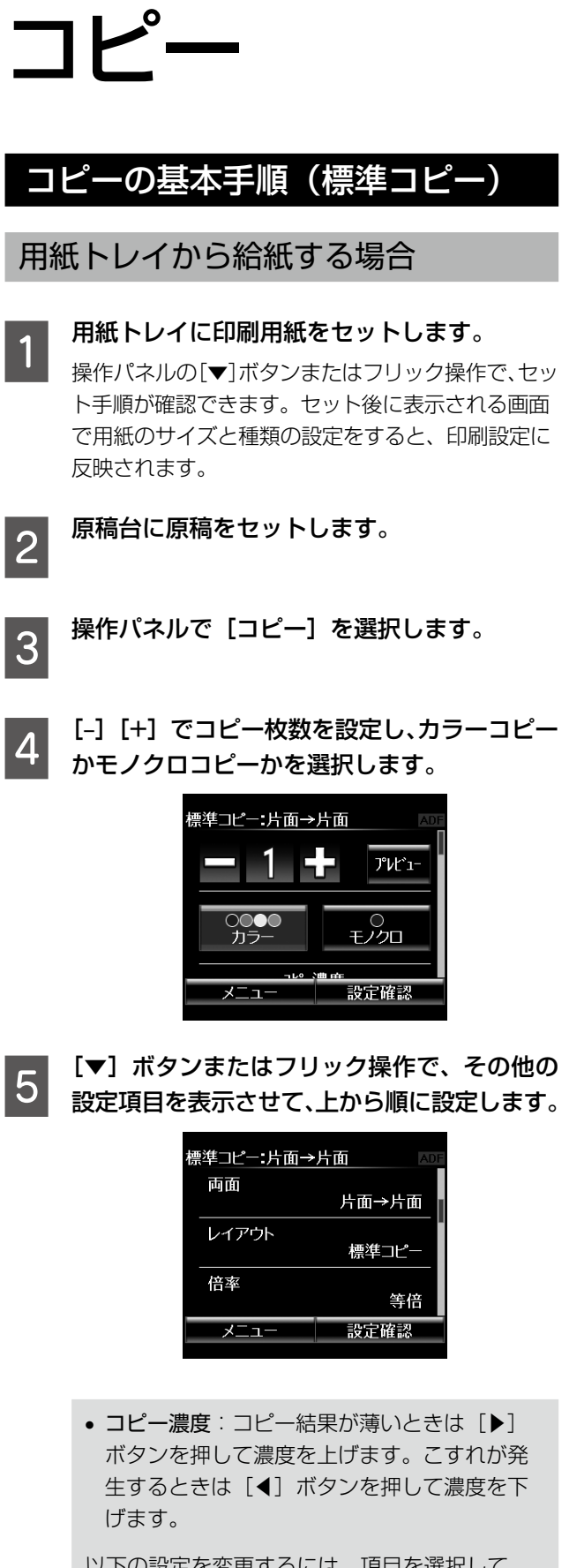

以下の設定を変更するには、項目を選択して、 設定値を選択します。

• 背景除去:原稿の元の色(背景色)を検知し て薄くします。背景色が濃い場合は検知しな いことがあります。

- 両面:例えば、2 枚の原稿を 1 枚の用紙の両 面にコピーするときは「片面→両面]に設定 します。
- レイアウト:コピーのレイアウトを選択しま す。両面の設定によって選べるレイアウトが 異なります。

N 29 ページ「いろいろなレイアウトで コピーする」

- 倍率:コピー倍率を選択して、原稿を拡大ま たは縮小してコピーします。 N 30 ページ「倍率を変えてコピーする」
- 用紙サイズ:印刷用紙のサイズを選択します。
- 用紙種類: 印刷用紙の種類を選択します。
- 給紙方法:給紙装置を選択します。
- 原稿種:原稿の種類(文字・写真)を選択します。
- 印刷品質:「エコノミー〕を選択すると速く印 刷できますが、印刷濃度は薄くなります。[き れい]を選択すると高品質で印刷できますが、 印刷に時間がかかります。
- 原稿の向き:原稿の向きを選択します。
- 印刷とじ位置:コピー結果のとじ位置を選択 します。
- フチなしはみ出し量:フチなし印刷では、画 像を用紙から少しはみ出るくらいに拡大して、 用紙端に余白が出ないように印刷します。こ こでは、はみ出させる度合いを選択できます。
- 両面・乾燥時間:両面コピー時の乾燥時間を 選択します。こすれが発生するときは、長め に設定してください。
- 詳細画質調整:画像の鮮やかさや色調補正な どを設定します。
- 設定クリア:コピーに関する設定値を購入時 の状態に戻します。

**6 [設定確認]を押して、スタートボタンを押し**<br>6 <del>--</del> ます。

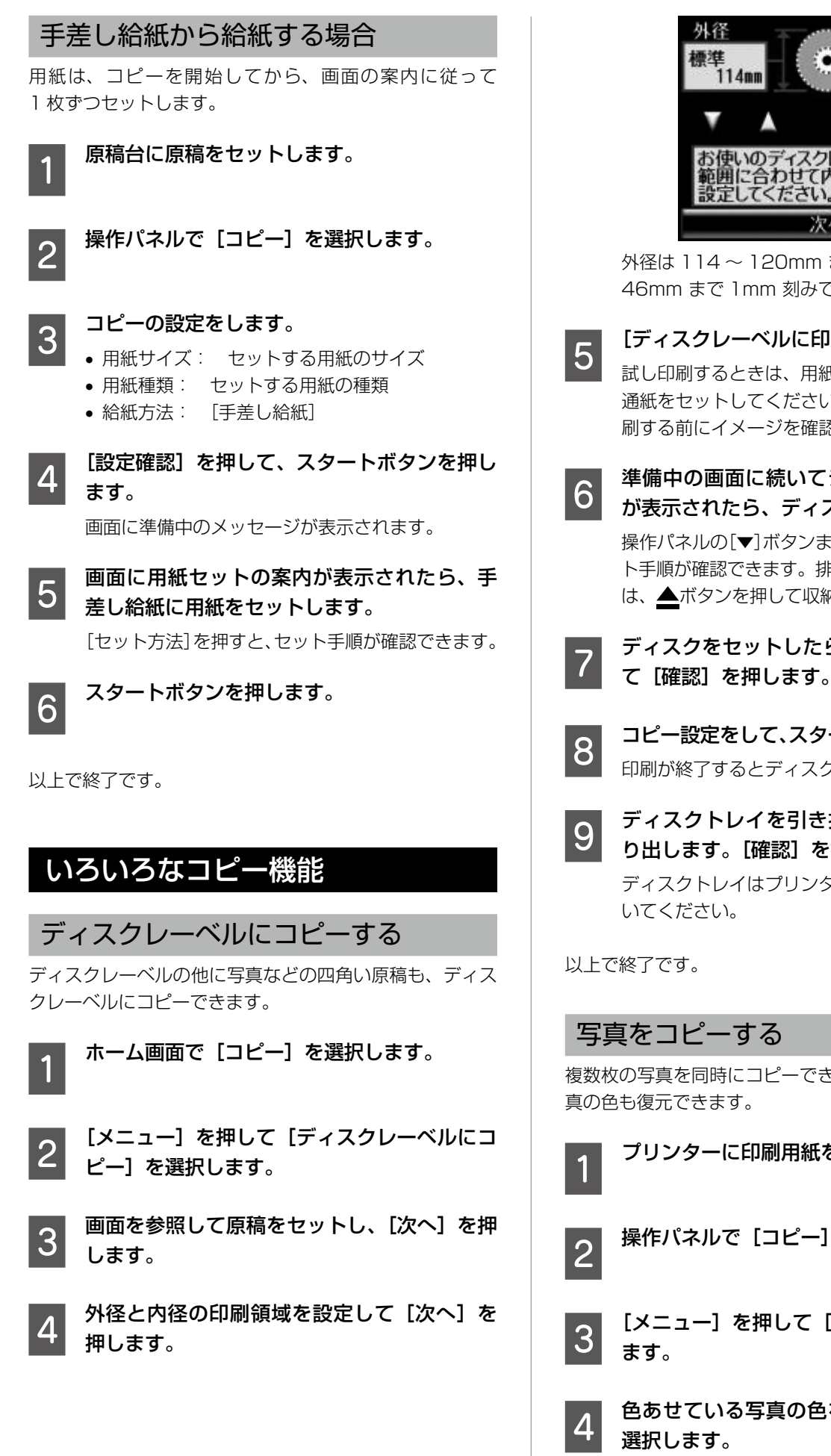

内径 標準 46mm お使いのディスクレーベルの<mark>印</mark><br>範囲に合わせて内径と外径を ーベルの印刷 設定してください。 次へ

外径は 114 ~ 120mm まで、内径は 18 ~ 46mm まで 1mm 刻みで調整できます。

- **[5][ディスクレーベルに印刷する]を選択します。**<br>- 50 試し印刷するときは、用紙トレイに A4 サイズの普 通紙をセットしてください。ディスクレーベルに印 刷する前にイメージを確認できます。
- ● 準備中の画面に続いてディスクセットの手順<br>「〇 が表示されたら、ディスクをセットします。

操作パネルの[▼]ボタンまたはフリック操作で、セッ ト手順が確認できます。排紙トレイが出ているとき は、▲ボタンを押して収納してください。

- ーコンディスクをセットしたら、[準備終了] を押し<br>フンディスクをセットしたら、[準備終了] を押し て[確認]を押します。
- **の2000 コピー設定をして、スタートボタンを押します。**<br>2000 印刷が終了するとディスクトレイが排出されます。
- O ディスクトレイを引き抜いて、ディスクを取<br>
O A出します 「堕罰」を把します り出します。[確認]を押します。 ディスクトレイはプリンターの底面に収納してお

複数枚の写真を同時にコピーできます。また、色あせた写

A プリンターに印刷用紙をセットします。

- <mark>つ</mark> 操作パネルで [コピー] を選択します。
- 3 [メニュー]を押して [写真コピー]を選択し

色あせている写真の色を復元するかどうかを

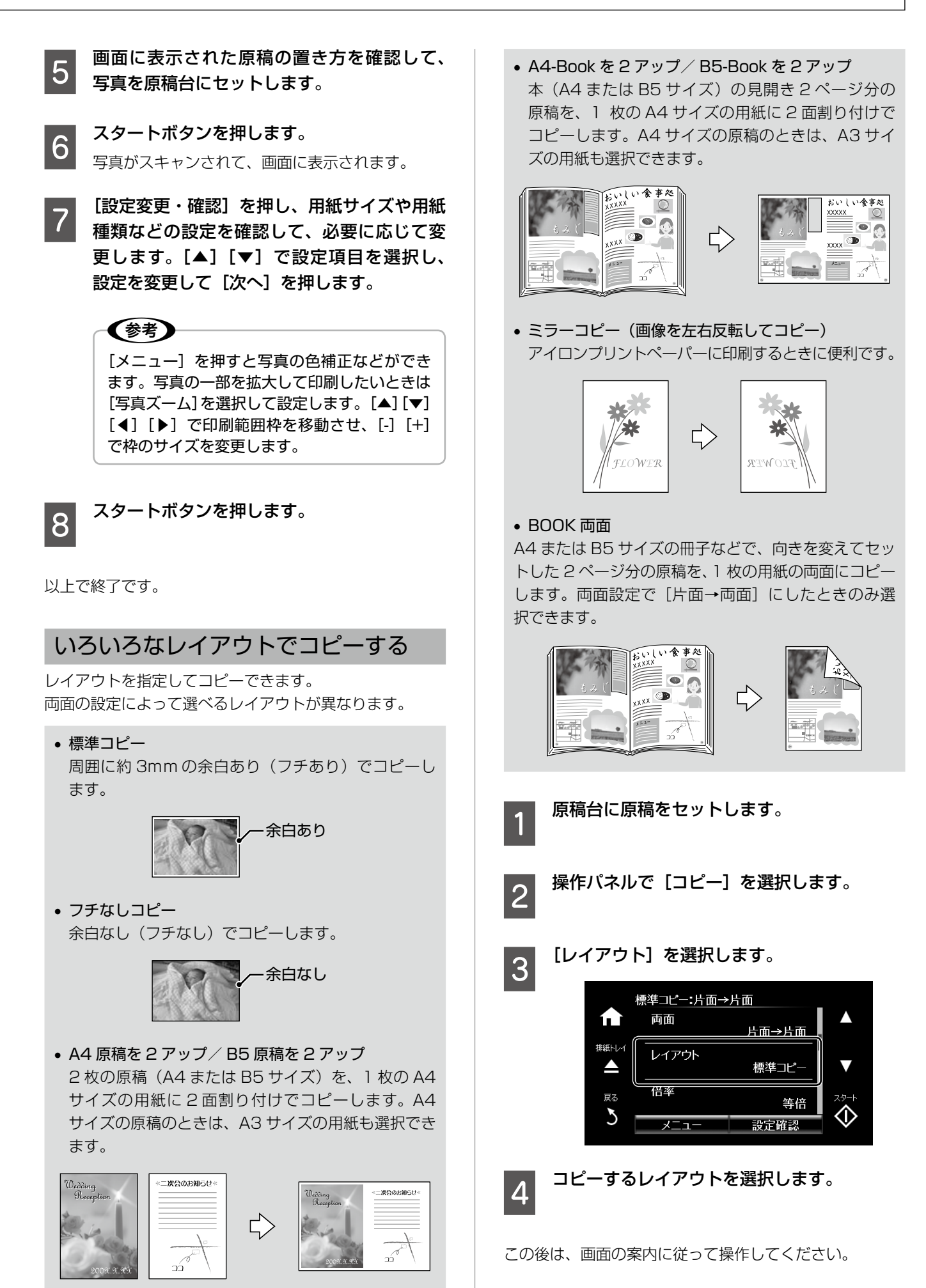

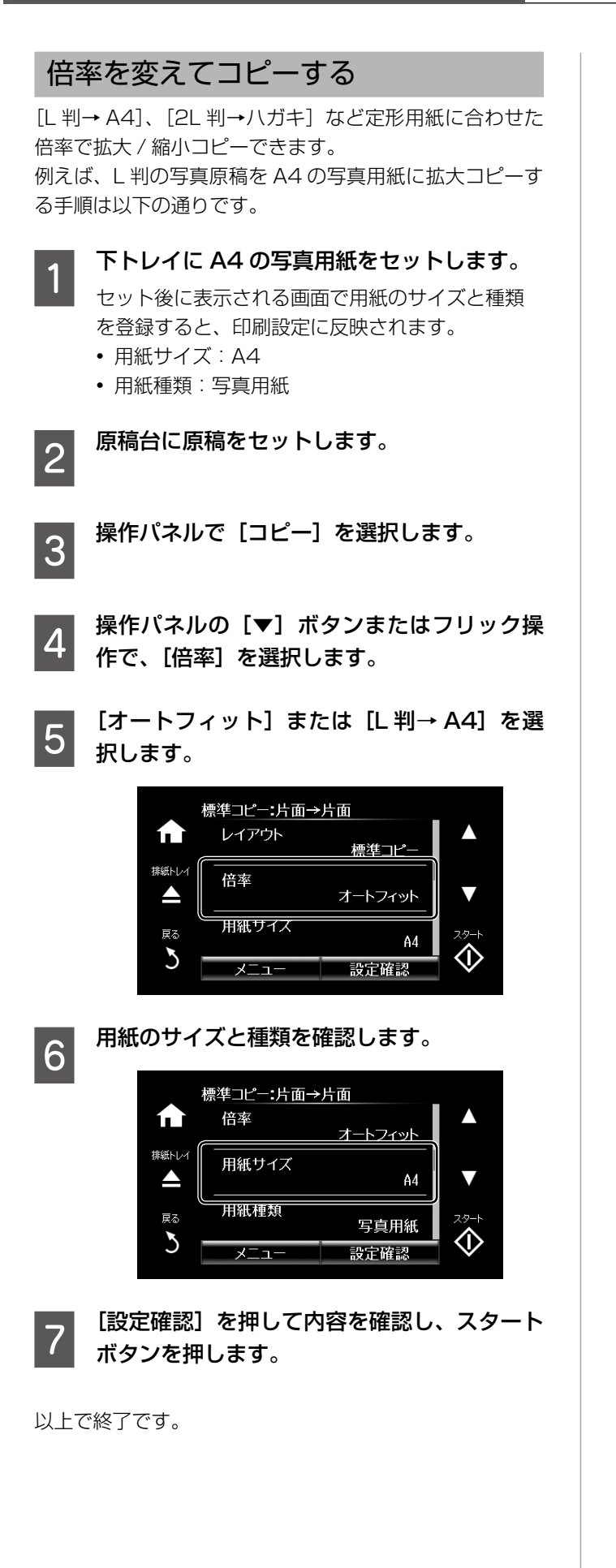

# <span id="page-30-0"></span>メモリーカードから写真を印刷

# 写真印刷の基本手順

用紙トレイから給紙する場合

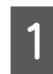

### - 用紙トレイに印刷用紙をセットします。<br>1 トー・※×★★★★★★★★★★★★★★★★★ セット後に表示される画面で用紙の設定をすると、 印刷設定に反映されます。

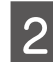

2 メモリーカードをセットします。

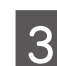

3 操作パネルで [写真の印刷] を選択します。

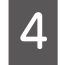

写真選択(一覧表示)画面で任意の写真を選 択します。

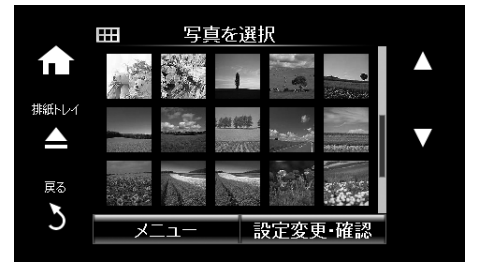

# (参考)

- 写真データがたくさんあるときは、[メ ニュー]を押して[写真絞り込み]などでデー タを絞り込むと選択しやすくなります。
- ■ を押すと一覧表示される写真の数を変更 できます。 ⊿ 5 ページ 「 写 真 一 覧( 多 面 ) 表 示 画
	- 面の使い方|

■<del> 写真と印刷枚数を設定します。</del><br>■ ① [◀][▶]またはフリック操作で、印刷する写 真を表示させて、

> ②[-][+]で印刷枚数を設定して写真を選択します。 複数の写真を選択するときは、①、②の手順を繰り 返します。

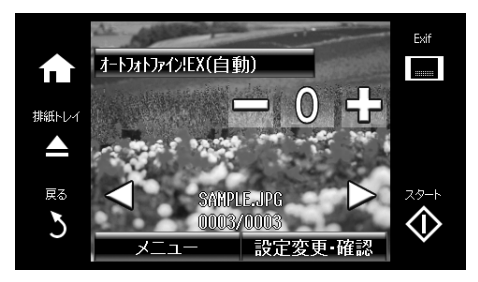

## (参考)

• 自動画質補正の設定や Exif 情報を表示でき ます。

△F6ページ「写真1面表示画面の使い 方」

● 「メニュー】を押すと、写直の色補正やズー ム印刷ができます。

### 自動画質補正:

自動画質補正では、エプソン独自の画像解析、 処理技術の[オートフォトファイン !EX]を用 いて自動的に画像を高画質にして印刷します。 [P.I.M.]では、PRINT Image Matching(プ リントイメージマッチング)機能搭載のデジタ ルカメラが写真データに付加した、プリント指 示情報を元に補正します。

### 赤目補正:

赤く撮影された目の色を補正します。元のファ イルは補正しません。画像によっては赤目以外 の部分が補正されることがあります。

### 明るさ調整:

画像全体の明るさを調整します。

- コントラスト:
- 画像の明るい部分と暗い部分の差を調整します。 シャープネス:
- 画像の輪郭を強調したりぼかしたりします。

### 鮮やかさ調整:

画像の鮮やかさを調整します。

フィルター設定: セピア、モノクロ、レトロ調などのフィルター をかけて印刷します。

写真ズーム:

写真の一部を拡大して印刷します。

F [設定変更・確認]を押して、印刷の設定をし ます。

> フチなし設定、日付や撮影情報を入れて印刷する設 定ができます。

### [設定確認] を押して、スタートボタンを押し ます。

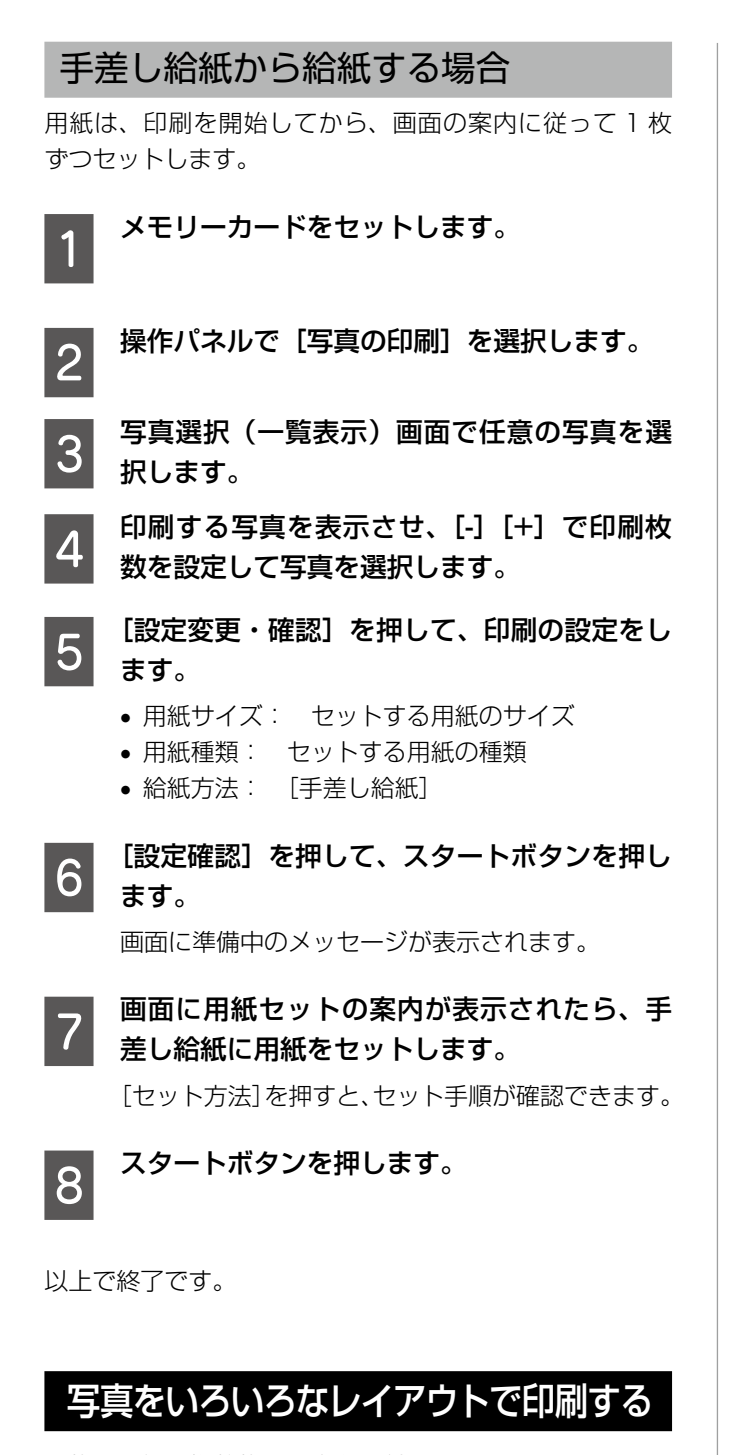

1 枚の用紙に複数枚の写真を面付けするレイアウト、ミニ フォトシール (フォトシール 16面)や証明写真用のレイ アウトなど、いろいろなレイアウトで印刷できます。

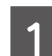

■ ● 印刷用紙をセットします。<br>■ セット後に表示される画面で用紙の登録をすると、 印刷設定に反映されます。

2 メモリーカードをセットして、操作パネルで [写真の印刷]を選択します。

**3 写真選択(一覧表示)画面で[メニュー]を**<br>3 <del>画」キ</del>ォ 押します。

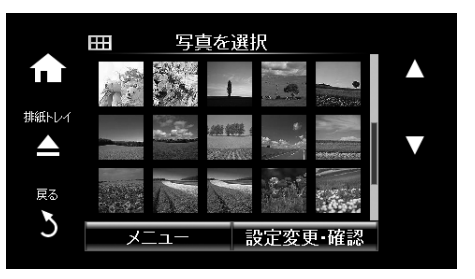

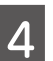

「いろいろなレイアウトの印刷】を選択して、 レイアウトを選択します。

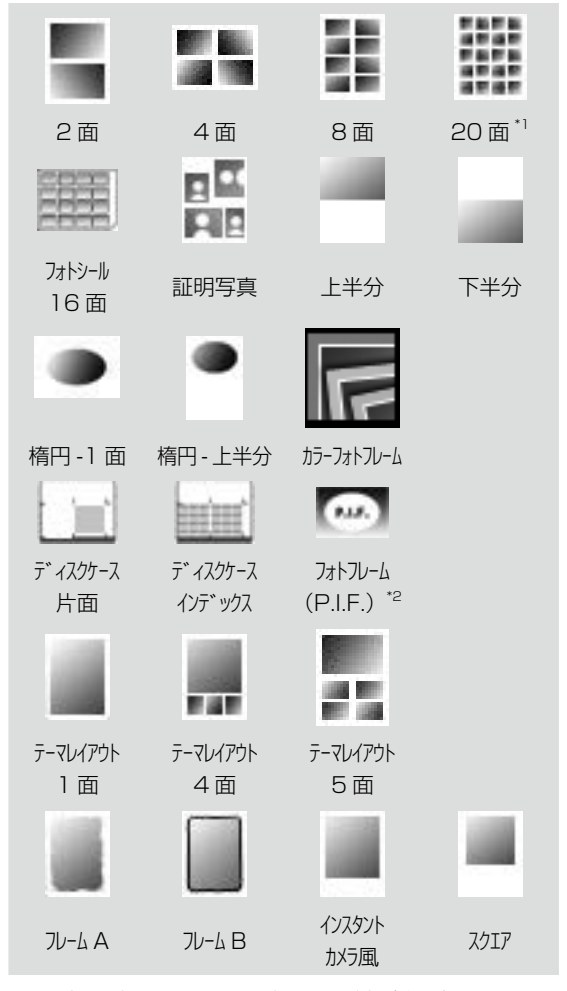

\*1:各写真の下にコマ番号や日付が印刷されます。 \*2:メモリーカードに P.I.F. フレームが保存され ているときに表示されます。

この後は、画面の案内に従って操作してください。

![](_page_32_Figure_0.jpeg)

外径は 114 ~ 120mm まで、内径は 18 ~ 46mm まで 1mm 刻みで調整できます。

次へ

- **┃ 8 コビディスクレーベルに印刷する] を選択します。**<br>┃ 8 コミリ SPMはストナは、BMSトレンに入る共/デの並 試し印刷するときは、用紙トレイに A4 サイズの普 通紙をセットしてください。ディスクレーベルに印 刷する前にイメージを確認できます。
- ● 準備中の画面に続いてディスクセットの手順<br>■ が表示されたら、ディスクをセットします。 |操作パネルの[▼]ボタンまたはフリック操作で、ヤッ

ト手順が確認できます。排紙トレイが出ているとき は、▲ボタンを押して収納してください。

- J ディスクをセットしたら、[準備終了]を押し て[確認]を押します。
- K 印刷濃度などの設定をして、スタートボタン を押します。

印刷が終了するとディスクトレイが排出されます。

2 ディスクトレイを引き抜いて、ディスクを取<br>20 A W L キオ 「『楽詞】 を把します り出します。[確認]を押します。

> ディスクトレイはプリンターの底面に収納してお いてください。

以上で終了です。

# 写真に手書き文字を合成して印刷する

メモリーカード内の写真を選択して手書き合成シートを印 刷し、文字やイラストを記入してスキャンすると、その文 字やイラストが入った写真が印刷できます。

![](_page_32_Picture_13.jpeg)

A メモリーカードをセットします。

B 操作パネルで[手書き合成シート印刷]-[手 書き合成シートを印刷する]の順に選択します。

つ 写真選択(一覧表示)画面で任意の写真を選<br>3 <del>fou = +</del> 択します。

[◀][▶]またはフリック操作で、印刷する 写真を選択して、[次へ]を押します。

![](_page_33_Figure_1.jpeg)

# オーダーシートを使って印刷する

複数の写真をそれぞれ印刷枚数を変えて一度に印刷したい ときに使うと便利です。メモリーカード内の写真を一覧で きるオーダーシートを A4 サイズの普通紙に印刷し、印 刷する写真や枚数などにマークを付けてスキャンすると、 マークした写真を簡単に印刷できます。

![](_page_33_Picture_4.jpeg)

- メモリーカードをセットして、操作パネルで [写真の印刷]を選択します。
- つ 写真選択(一覧表示)画面で[メニュー]を<br>2 <del>muser</del> 押します。
- 3 「オーダーシートを使って印刷] を選択します。
- <u>● A</u> 「オーダーシートを印刷する]を選択します。<br>△
- ろ │ メモリーカード内の写真が日付順に 30 枚ず<br>├── つのグループに分けられて表示されます。― 番上に表示されているのが最新の日付で保存 されたものです。グループを選択して[次へ] を押します。

![](_page_33_Figure_10.jpeg)

F 下トレイに A4 サイズの普通紙をセットしま す。

> セット後に表示される画面で用紙のサイズや種類 を登録すると、印刷設定に反映されます。

- 用紙サイズ: A4
- 用紙種類: 普通紙

スタートボタンを押してオーダーシートを印 刷します。

![](_page_34_Picture_0.jpeg)

![](_page_35_Figure_1.jpeg)

# ②写真の色を編集して保存する 画面では確認しにくい色補正の効果を、A4 または A3 サ イズの用紙に一覧で印刷して確認できます。好みの色調に 編集した画像データは保存できます。 **CONCRETE**  $\bullet$   $\bullet$   $\bullet$   $\bullet$   $\bullet$  $\mathbf{C}_{\mathbf{D}}$   $\mathbf{C}_{\mathbf{D}}$   $\mathbf{C}_{\mathbf{D}}$   $\mathbf{C}_{\mathbf{D}}$  $\mathbf{C}_{\mathbf{A}}$   $\mathbf{C}_{\mathbf{A}}$   $\mathbf{C}_{\mathbf{A}}$   $\mathbf{C}_{\mathbf{A}}$  $\mathbf{C}_{\mathbf{A}}$  ,  $\mathbf{C}_{\mathbf{A}}$  ,  $\mathbf{C}_{\mathbf{A}}$  ,  $\mathbf{C}_{\mathbf{A}}$  $\mathbf{C}$  by or or or or or or or A プリンターにメモリーカードをセットします。 操作パネルで [作品印刷] - [写真の編集] を 選択します。 C 写真選択(一覧表示)画面で任意の写真を選 択します。 D 作品にする写真を表示して[次へ]を押します。 г. 排紙トレー  $\blacktriangle$ 豆乙  $\mathcal{L}$ mm4/nmm5 ファイル名 撮影情報付きで印刷された写真にはファイル名が印 刷されています。画面に表示されたファイル名を確 認し、一致したファイル名の写真を選択してください。 5 明るさ、コントラスト、鮮やかさ、色調補正<br>5 #FEを設定Lます などを設定します。 **6 [一覧印刷]を押し、メッセージを確認して [次** へ] を押します。 G 印刷設定をして[設定確認]を押します。 手差し給紙から給紙するときは、給紙方法で「手差

し給紙]を選択してください。

- 
- フリンターに印刷用紙をセットします。<br>■ つー・<sub>用紙トレイのセット後に表示される画面で用紙の</sub> 設定をすると、印刷設定に反映されます。
	- 手差し給紙から給紙するときは、スタートボタン を押してから用紙をセットしてください。

O スタートボタンを押します。

10 印刷された色編集一覧を確認して、好みの色 調に設定し直します。

- 11 [設定確認] を押して、[色確認印刷] または [写] 真を保存]を押します。
	- 色確認印刷: 編集した写真が設定情報と共に印 刷されます。設定を変更したいときは[再編集す る]を押します。
	- 写真を保存: 編集した画像データが、編集前の 元データとは別名でメモリーカードに保存されま す。後で印刷するときは[編集済み画像]でデー タを絞り込むと、写真がすぐに見つけられます。

以上で終了です。

![](_page_36_Picture_11.jpeg)

フチの設定をして印刷すると、見栄えの良い作品に仕上げ られます。

![](_page_36_Picture_13.jpeg)

# (参考

A4 サイズより大きい用紙に印刷するときは、印刷途 中でのインクカートリッジ交換を避けるため、大容量 の純正インクカートリッジの使用をお勧めします。印 刷途中でインクカートリッジを交換した場合は、最初 から印刷し直してください。

![](_page_36_Picture_16.jpeg)

![](_page_36_Picture_17.jpeg)

3 写真選択(一覧表示)画面で任意の写真を選<br>3 <del>fou + +</del> 択します。

②で写真を編集して保存したときは、[メニュー] -[写真絞り込み]-[編集済み画像]の順に押してく ださい。編集した画像のみが表示されるため、作品 にする写真が選択しやすくなります。

作品にする写真を表示し、[-] [+]で印刷枚 数を設定します。

![](_page_37_Picture_1.jpeg)

![](_page_38_Picture_0.jpeg)

![](_page_39_Figure_1.jpeg)

### フォトブック印刷

メモリーカード内の写真をエプソンの「手づくりフォト ブック」で印刷して、アルバムを作成できます。 この印刷は手差し給紙のみ対応です。

![](_page_39_Picture_4.jpeg)

- ┃┃ メモリーカードをセットして、操作パネルで<br>┃1 [応用機能]-[フォトブック印刷]の順に選 択します。
- 2 印刷するレイアウトを選択します。 全面 スクエア 長フレーム スクエア ふちあり 1 面 2 面 3 面 温度 長フレーム 3 面 **COLOR**

# 3 とじ位置を選択します。

![](_page_39_Picture_213.jpeg)

- D 写真を自動で配置するか自分で配置するかを 選択します。[全面ふちあり]や[スクエア1面] を選択したときは、メッセージを確認して「次 へ]を押します。
- <mark>[5</mark> 印刷する写真と枚数を設定して[次へ]を押<br>[5] します。自分で写真を配置するときは、[◀] [▶]で印刷したい写真を表示させてから、[こ の写真を配置]を押します。空白にしたいと きは「空白を配置] を押します。
- 6 必要に応じて用紙と印刷の設定をして、[設定<br>| 6 確認] を押します。
	- [フォトブック印刷する]または [お試し印刷 する]を選択します。

**ODU 設定内容を確認して、スタートボタンを押し**<br>8 ます。 ます。

<mark>| 9</mark>| 画面に準備中のメッセージが表示され、続い<br>| 9 | て用紙セットの手順が表示されます。[▼] ボ タンを押してセット方法を確認し、手差し給 紙に用紙をセットします。

(参考)

試し印刷するときは、手差し給紙に「手づくり フォトブック」のパッケージに同梱されている お試し用紙をセットしてください。印刷する前 にイメージを確認できます。

以上で終了です。

# NFC タグにスマートフォンやタブ レットをタッチして印刷する

NFC(Near field communication)に対応している Android 4.0 以降のスマートフォンやタブレットでは、 プリンターの NFC タグにスマートフォンやタブレットの NFC アンテナを重ねるようにタッチすると自動的に接続 して印刷できます。NFC アンテナの位置はスマートフォ ンやタブレットによって異なります。詳しくはスマート フォンやタブレットのマニュアルをご覧ください。

上重要

- • Wi-Fi Direct シンプル AP モードが動作している 必要があります。動作していない場合は以下のメ ニューで有効にしてください。 [セットアップ]-[ネットワーク設定]-[無線 LAN 設定] - [Wi-Fi Direct 設定] - [接続設定]
- • スマートフォンやタブレットで NFC の設定を有効 にしてください。
- • スマートフォンやタブレットに Epson iPrint がイ ンストールされている必要があります。プリンター の NFC タグにスマートフォンやタブレットの NFC アンテナを重ねるようにタッチして、ダウンロード サイトからインストールしてください。

(参考)

- • タッチしても通信できないときは、プリンターの NFC タグとスマートフォンやタブレットの NFC ア ンテナの位置を調整してください。
- • プリンターの NFC タグとスマートフォンやタブ レットの NFC アンテナの間に金属などの障害物が あると、通信できないことがあります。
- • Wi-Fi Direct シンプル AP モードを使ってプリン ターに接続します。接続できる機器は 4 台までです。 詳しくは『ネットワークガイド』をご覧ください。
- • Wi-Fi Direct シンプル AP モードのパスワードを変 更するとこの機能が使えなくなります。パスワード を初期値に戻してください。

![](_page_40_Picture_17.jpeg)

●● プリンターの NFC タグにスマートフォンや<br>|● | タブレットの NFC アンテナを重ねるように タッチします。

![](_page_40_Picture_19.jpeg)

Epson iPrint が起動します。

C Epson iPrint のホーム画面で、再度プリン<br>3 ターの NEC タグにフマートフォンやタブレッ ターの NFC タグにスマートフォンやタブレッ トの NFC アンテナを重ねるようにタッチし ます。

> プリンターとスマートフォンやタブレットが接続 されます。

- 4 印刷したい画像を表示します。
- ┃**5** 再度プリンターの NFC タグにスマートフォ<br>┃**5** ンやタブレットの NFC アンテナを重ねるよ うにタッチします。

印刷が始まります。

# <span id="page-41-0"></span>デジタルカメラから印刷

PictBridge 対応のデジタルカメラから直接印刷で きます。デジタルカメラ側の操作手順は、カメラの マニュアルを確認してください。

# USB 接続で印刷する

USB ケーブルで接続して印刷します。

![](_page_41_Picture_5.jpeg)

プリンターにメモリーカードがセットされて いたら取り出します。

- **2つ 用紙トレイに印刷用紙をセットします。**<br>20 セット後に表示される画面で用紙の設定をすると、 印刷設定に反映されます。
- $\overline{3}$  操作パネルで [セットアップ] [外部機器か らの印刷設定]の順に選択します。
- | 【用紙と印刷の設定】または[写真の色補正]<br>| 4 | を選択して、必要に応じて設定を変更します。
- ーラングタルカメラの電源を入れてから、USB<br>ワングループルスプリンク、ト笠街リキナ ケーブルでプリンターと接続します。

![](_page_41_Picture_11.jpeg)

■ C 印刷する写真をデジタルカメラ側で選択し、<br>「O 印刷枚数などの設定をしてから印刷を開始し ます。

以上で終了です。

# 無線 LAN 接続で印刷する

DPS over IP 規格 (以降、PictBridge (無線 LAN))に対応しているデジタルカメラから、ワイ ヤレスで印刷できます。

![](_page_41_Picture_16.jpeg)

操作パネルにネットワーク接続中のアイコン が表示されていることを確認します。

![](_page_41_Picture_18.jpeg)

アイコンの意味は、操作パネルで[ヘルプ]-[画 面に表示されるアイコンの意味]の順に選択し てご覧ください。

- 2 日 用紙トレイに印刷用紙をセットします。<br>■ 2 セット後に表示される画面で用紙の設定をすると、 印刷設定に反映されます。
- **3つ 操作パネルで[セットアップ]-[外部機器か**<br>2008年の印記室1.の順に選択Lます らの印刷設定]の順に選択します。
- | 【用紙と印刷の設定】または[写真の色補正]<br>| 4 | を選択して、必要に応じて設定を変更します。
- **Entimated デジタルカメラをプリンターと同じネット**<br>コークに接続します ワークに接続します。
- <mark>■6</mark> デジタルカメラ側で接続可能なプリンターの<br><mark>■6</mark> 一覧を表示させて、接続するプリンターを選 択します。

# 〈参考〉

- 接続するプリンター名を確認するには、ホー ム画面でネットワーク接続中のアイコンを押 します。
- • 接続するプリンターを登録できるデジタルカ メラでは、次回からはプリンターを選択する だけで接続できます。
- ー 印刷する写真をデジタルカメラ側で選択し、<br>ファロッサ数はバクシウナリアからSPUサナナ 印刷枚数などの設定をしてから印刷します。
- 

■ None デジタルカメラからプリンターとの<br>■ PictBridge (無線 LAN) 接続を解除します。

### ■ 】重要 ■

PictBridge(無線 LAN)接続中は、プリンター の他の機能を使ったり、他の機器から印刷した りすることはできません。印刷が終了したら、 速やかに接続を解除してください。

<span id="page-42-0"></span>スキャン

# 操作パネルからスキャンする スキャンした画像をメモリーカードに 保存する 写真や雑誌などのスキャンした画像をメモリーカー ドに保存できます。 A プリンターにメモリーカードをセットします。 2 原稿台に原稿をセットします。 3 操作パネルで [スキャン] を選択します。 D [原稿をスキャンしてメモリーカードに保存] を選択します。 **5 保存形式などの設定を確認し、必要に応じて**<br>「5 本声」キオ 変更します。 **6 スタートボタンを押します。** 以上で終了です。

スキャンした画像をコンピューターに 保存する

書類や雑誌などのスキャンした画像をコンピュー ターに保存できます。

### 上【重要】

お使いのコンピューターに EPSON Scan(エプソン スキャン)と Epson Event Manager(エプソン イ ベント マネージャー)がインストールされている必 要があります。

![](_page_42_Picture_7.jpeg)

A 原稿台に原稿をセットします。

![](_page_42_Picture_9.jpeg)

2 操作パネルで [スキャン] を選択します。

### 3 コンピューターに保存する方法を以下から選<br>3 <del>Fare キ</del> 択します。

- •[原稿をスキャンしてコンピューターへ (JPEG)]:スキャンした画像を JPEG 形式で保 存します。
- •[原稿をスキャンしてコンピューターへ(PDF)]: スキャンした画像を PDF 形式で保存します。
- •[原稿をスキャンしてコンピューターへ (E メー ル)]:自動でコンピューターのメールソフトウェ アを起動し、画像をメールに添付します。
- **4 スキャンした画像を保存するコンピューター** を選択します。

### (参考)

- Epson Event Manager で原稿種などのス キャン設定や保存するフォルダー、保存形式 などを、よく使う設定に変更できます。
- • プリンターがネットワークに接続されてい るときは、スキャンした画像を保存するコ ンピューターを選択できます。プリンターの 操作パネルに表示されるコンピューターは、 20 台までです。
- スキャンした画像を保存するコンピューター がネットワーク上にあるときは、コンピュー ター名の先頭から 15 文字までが操作パネル に表示されます。Epson Event Manager で[ネットワークスキャン名(半角英数字)] を設定していると、ネットワークスキャン名 が表示されます。
- • コンピューター名に半角英数字以外の文字が 含まれていると、スキャンした画像を保存す るコンピューターが操作パネルに正しく表 示されません。Epson Event Manager で 「ネットワークスキャン名 (半角英数字)]を 設定してください。

スキャ ン

5 スタートボタンを押します。

# <span id="page-43-0"></span>コンピューターから印刷、スキャン

# 印刷の基本手順

アプリケーションソフトからプリンタードライバーの画面 を表示させて、印刷設定をします。

### 〈参考〉

- アプリケーションソフトによって操作が異なりま す。詳しくはアプリケーションソフトのヘルプをご 覧ください。
- • 写真印刷には付属の「E-Photo(イーフォト)」 を、ディスクレーベル(CD/DVD)印刷には付属 の「Epson Print CD(エプソン プリント シー ディー)」を使うと便利です。

### Windows の場合

- A プリンターに印刷用紙をセットします。 用紙トレイにセットしたときは、操作パネルで用 紙の設定をしてください。
	- 手差し給紙から給紙するときは、先にプリンター ドライバーの給紙方法で[手差し給紙]を選択し、 印刷を実行してから、プリンターの画面の案内に 従って用紙をセットしてください。
- B 印刷するファイルを開いて、[ファイル]メ ニューの[印刷](または[プリント]など) を選択します。
- **3つ プリンターを選択し、[プロパティ](または[詳**) 細設定]など)をクリックします。

プリンタードライバー(印刷設定)の画面が表示さ れます。

![](_page_43_Picture_14.jpeg)

### 「基本設定] タブと「ページ設定] タブの各項 目を設定します。

- 項目上で右クリックして [ヘルプ] をクリックす ると、設定項目の説明が表示されます。
- 手差し給紙から給紙するときは、給紙方法を[手 差し給紙]に設定します。
- $\begin{array}{|c|c|} \hline \mathbf{5} & \text{[OK]}~ \hline \end{array}$ をクリックして画面を閉じます。
- $\begin{bmatrix} 6 & \text{[fil]} \ \text{[fi]} & \text{[fi]} \end{bmatrix}$  をクリックします。 メッセージが表示されます。続いて用紙セットの案 内が表示されたら、手差し給紙に用紙をセットしま す。プリンターのスタートボタンを押すと、印刷が 開始されます。

以上で終了です。

Mac OS X の場合

- ■■■■ プリンターに印刷用紙をセットします。<br>■■■ ● 用紙トレイにセットしたときは、操作パネルで用 紙の設定をしてください。
	- 手差し給紙から給紙するときは、先にプリンター ドライバーの給紙方法で[手差し給紙]を選択し、 印刷を実行してから、プリンターの画面の案内に 従って用紙をセットしてください。
- **2つ)印刷するファイルを開いて、[ファイル]メ<br>スクショーの[プリント](または[印刷]など)**

を選択します。

プリンタードライバー(印刷設定)の画面が表示さ れます。[詳細を表示] (または [▼]) をクリック すると、詳細設定画面が表示されます。

![](_page_43_Picture_295.jpeg)

- **3つ 以下の設定をします。**<br>2009年、プリンタ: お使いのプリンターを選択
	- プリセット:登録した設定を使いたいときに選択
	- 用紙サイズ:セットした印刷用紙のサイズを選択
	- 方向:アプリケーションソフトで設定した印刷方 向を選択
- <u>4</u> ポップアップメニューの [印刷設定] を選択 して、各項目を設定します。

手差し給紙から給紙するときは、給紙方法を「手差 し給紙]に設定します。

![](_page_44_Picture_7.jpeg)

![](_page_44_Picture_8.jpeg)

**[ラ][プリント]をクリックします。**<br>[5] <sub>手差し給紙の場合は、プリンターの画面に準備中の</sub> メッセージが表示されます。続いて用紙セットの案 内が表示されたら、手差し給紙に用紙をセットしま す。プリンターのスタートボタンを押すと、印刷が 開始されます。

以上で終了です。

# スキャンの基本手順

スキャナードライバー「EPSON Scan(エプソン スキャ ン)」でスキャンします。EPSON Scan の[ホームモード] を例にして、スキャンの基本手順を説明します。他のモー ドでも操作の流れは同様です。

原稿台に原稿をセットします。

- **2 EPSON Scan を起動します。**<br>2 Vindows の場合、デスクトップ上の[EPSON Scan] アイコンをダブルクリックします。
	- Mac OS X の場合、[移動]-[アプリケーション]- [Epson Software] - [EPSON Scan]の順に 選択します。

### C [モード]リストから[ホームモード]を選択 します。

![](_page_44_Picture_19.jpeg)

![](_page_44_Picture_20.jpeg)

スキャンイメージが表示されます。

**この** 必要に応じて画質や明るさを調整し、[スキャ ン]をクリックします。

![](_page_44_Picture_23.jpeg)

以上で終了です。

(参考)

付属の ArcSoft Scan-n-Stitch Deluxe(アークソ フト スキャンアンドスティッチ デラックス)を使え ば、A4 サイズより大きな原稿を分割してスキャンし、 複数の画像を結合して 1 つの画像データにできます。 N 起動方法は、電子マニュアル『ユーザーズガイド』 の「ネットワークサービスとソフトウェアのご案 内」をご覧ください。 △『使い方はソフトウェアのヘルプをご覧ください。

コンピューターから印刷、スキャン レピュー ター から印刷、 ス  $\ddagger$ ヤ ン

45

# <span id="page-45-0"></span>年賀状の印刷

コンピューターが苦手でもプリンターの機能を使う だけでオリジナルの年賀状が簡単に楽しく作成でき ます。また、エプソンのホームページにはもっと楽 しく印刷できる素材がたくさん用意されています。 <http://www.epson.jp/>

# ハガキ印刷のポイント

### 印刷するとき

- ハガキの両面に印刷するときは、宛名面から先に印刷し てください。
- 印刷した面を十分に乾かしてから裏面に印刷してくださ い。
- 宛名 (住所録) を印刷するときは、市販のアプリケーショ ンソフトなどをご利用ください。スマートフォンやタ ブレットから印刷するときは、「スマホでカラリオ年賀 2016」を使って印刷できます。
- 大量に印刷したいときは、上トレイと下トレイの両方に ハガキをセットして、給紙方法を「上→下トレイ】に設 定してください。上トレイから給紙し、用紙がなくなる と下トレイから給紙して、連続で印刷できます。

# 用紙をセットするとき

## ■用紙トレイ

- 用紙ガイドを正しく合わせる。
- 印刷する用紙の向きに注意する。
- セットした後は用紙の登録をする。

ここでは、上トレイを例に説明します。 **用紙ガイドをいっぱいまで広げます。**

![](_page_45_Picture_15.jpeg)

### **手前の用紙ガイドを、[ハガキ]に合わせます。**

![](_page_45_Picture_17.jpeg)

**印刷する面を下にして、手前の用紙ガイドに合わせてセッ トします。**

![](_page_45_Picture_19.jpeg)

通信面の印刷:郵便ハガキ などのハガキの用紙種類

46

## ■手差し給紙

- 用紙ガイドを正しく合わせる。
- 印刷する用紙の向きに注意する。
- 慶弔用ハガキや写真店などでプリントした(写真を貼り 合わせた)ハガキなど、厚手のハガキは必ず手差し給紙 にセットしてください。
- 手差し給紙から給紙するときは、印刷設定で給紙方法を [手差し給紙]に設定し、印刷を実行してからハガキを 1枚だけセットしてください。

### **用紙ガイドを広げます。**

![](_page_46_Picture_6.jpeg)

### **印刷する面を手前にして、用紙の先端を約 5cm 差し込み ます。**

正しくセットされると「ピッ」と音がします。用紙サポー トのサイズ表示で[ハガキ]に合わせてセットしてください。

![](_page_46_Picture_9.jpeg)

# **用紙の向きに注意してセットしてください。**

![](_page_46_Figure_11.jpeg)

### **用紙ガイドを用紙の側面に合わせます。**

![](_page_46_Picture_13.jpeg)

# 手作りしたハガキをコピーする

ハガキに手書きしたりお好みの素材を貼り付けたりしてオ リジナルを作り、それをコピーするだけで、手作り感のあ る年賀状が何枚も作れます。

N「コピーの基本手順(標準コピー)」27 ページ

![](_page_47_Picture_4.jpeg)

### 【重要】

- 素材によっては、原稿と同じ色味でコピーできないこ とがあります。ハガキにコピーする前に普通紙(コピー 用紙)などに試し印刷を行うことをお勧めします。
- • 折り紙を貼り付けた原稿など、厚みのあるものをコ ピーするときは、光が入らないように原稿カバーを 押さえてコピーしてください。
- 液状ののりは素材からはみ出しやすいため、ス ティックタイプなどの固形ののりを使うことをお勧 めします。原稿台が汚れたときは、メガネ拭きなど の繊維くずが出ない布で拭き取ってください。

# メモリーカードの写真をいろいろな レイアウトで印刷する

メモリーカード内の写真を、ハガキの上半分や下半分に印 刷してから余白部分にメッセージを直接書き込めば、オリ ジナルのハガキに仕上がります。

N「写真をいろいろなレイアウトで印刷する」32 ページ

![](_page_47_Picture_12.jpeg)

# メモリーカードの写真に 手書き文字を合成して印刷する

メモリーカード内の写真と手書きの文字やイラストを合成 して印刷できます。写真のレイアウトは「フチなし」「上 半分」「下半分」から選べて、「楕円」などのフレームに入 れることもできます。手書きした文字は、「モコモコ文字」 にしたり、多彩なフチ取りで飾ったりして、楽しい年賀状 が作れます。

N「写真に手書き文字を合成して印刷する」33 ページ

![](_page_47_Picture_16.jpeg)

# E-Photo で写真にフレームを 付けて印刷する

コンピューターからフレーム付きの写真を印刷するとき は、E-Photo(イーフォト)を使用します。エプソンのホー ムページには年賀状やグリーティングなどさまざまなフ レーム(P.I.F.\*)が用意されていますので、E-Photo で ダウンロードすれば、簡単できれいにフレーム付き写真が 印刷できます。

\*:P.I.F. は PRINT Image Framer(プリント イメージ フレーマー)の略語で、写真に重ね合わせて印刷する レイアウトデータのことです。

![](_page_47_Picture_20.jpeg)

NE-Photo の起動方法は、電子マニュアル『ユーザーズ ガイド』の「ネットワークサービスとソフトウェアの ご案内」をご覧ください。

N詳しい使い方はソフトウェアのヘルプをご覧ください。

# スマートフォンやタブレットから ハガキを印刷する

「スマホでカラリオ年賀 2016」は、スマートフォンやタ ブレットで年賀状を作成して、印刷できるアプリです。 Epson iPrintのホーム画面からインストールしてください。

# <span id="page-48-0"></span>インクカートリッジの交換

## インク残量を確認する

インク残量は、ホーム画面から[セットアップ]-[イン ク残量の表示]を選択して確認します。インクが残り少な くなると画面に表示される 自 を押しても確認できます。 インクが残り少なくなったら、早めに新しいインクカート リッジを用意してください。 N67 ページ「インクカートリッジの型番」

メッセージが表示される前に交換する

インクカートリッジ交換のメッセージが表示される前に交 換する手順は以下の通りです。

操作パネルで[セットアップ]を選択します。

2 「プリンターのお手入れ」を選択します。

**3 「インクカートリッジ交換**」を選択します。

Q 画面のメッセージを確認して[次へ]を押し<br>Q <sub>キナ</sub> ます。

**UND 新しいインクカートリッジを袋から出して、**<br>ファクートボクンを把します スタートボタンを押します。

この後は「インクカートリッジを交換する」手順 4 から行っ てください。

# インクカートリッジを交換する

### 八注意

スキャナーユニットを開閉するときは、手や指を挟ま ないように注意してください。けがをするおそれがあ ります。

### 1.重要一

- • 事前に『ユーザーズガイド』-「インクカートリッジ 取り扱い上のご注意」を確認してください。
- 交換は速やかに行い、インクカートリッジを取り外 した状態で放置しないでください。

〈参考〉

コピー中に交換すると、原稿の位置がずれる可能性が あります。ストップボタンを押してコピーを中止後、 残りのコピーを原稿のセットからやり直してください。

- ディスクトレイがセットされているときは取 り出します。
- ┃つ│ 交換が必要なインクカートリッジを確認し、<br>┃2│ [次へ] を押して、[すぐ交換する] または [交 換して印刷を続ける]を選択します。

N 67 ページ「インクカートリッジの型番」

![](_page_48_Picture_247.jpeg)

![](_page_48_Picture_26.jpeg)

3 新しいインクカートリッジを袋から出します。

![](_page_48_Picture_28.jpeg)

【重要】

D キャップを上にして取り外します。

![](_page_48_Picture_30.jpeg)

![](_page_48_Picture_31.jpeg)

![](_page_48_Picture_32.jpeg)

![](_page_48_Picture_33.jpeg)

**5 原稿カバーを閉めた状態で、スキャナーユニッ** トを開けます。

![](_page_48_Picture_35.jpeg)

![](_page_49_Picture_1.jpeg)

![](_page_49_Picture_2.jpeg)

![](_page_49_Picture_3.jpeg)

# H スキャナーユニットを閉めて、スタートボタ ンを押します。

この後は画面の指示に従って操作します。

![](_page_49_Picture_6.jpeg)

### 人重要

しないでください。

• インクカートリッジセット後、電源ランプが 点滅している間はインク充填中です。インク 充填中は電源を切らないでください。充填が 不十分で印刷できなくなるおそれがあります。 • 充填が終了するまで、ディスクトレイを挿入

# <span id="page-50-0"></span>困ったときは

ここではよくあるご質問の対処方法を説明します。電子マニュアルの『ユーザーズガイド』には、より多くの事 例が掲載されています。また、エプソンのホームページの FAQ < http://www.epson.jp/faq/ >では、最新情 報や動画でご案内している対処方法もありますので、併せてご覧ください。

# 操作パネルにメッセージが表示された

プリンターの画面にメッセージが表示されたら、画面の指示または以下の対処方法に従ってトラブルを解決してください。

![](_page_50_Picture_259.jpeg)

困ったときは

![](_page_51_Picture_90.jpeg)

\*:クリーニング時や印刷時に排出される廃インクを吸収する部品です。吸収量が限界に達する時期は使用状況によって異な ります。限界に達すると、パッドを交換するまで印刷できません(インクあふれ防止のため)。保証期間経過後の交換は有 償です。

# 用紙が詰まった

プリンターの画面の指示に従い、用紙が詰まっている箇所を順番に確認して取り除いてください。

### $\overline{A}$ ! 重要 —

用紙はゆっくりと引き抜いてください。勢いよく引っ張るとプリンターが故障することがあります。

![](_page_51_Figure_7.jpeg)

![](_page_52_Figure_0.jpeg)

# うまく給紙されない、白紙で排出される

用紙を正しくセットしないと給紙不良の原因となります。以下の点に注意して、正しくセットしてください。

![](_page_52_Figure_3.jpeg)

# 印刷に異常を感じたら

## 色がおかしい、スジが入る、きれいに 印刷されない

プリントヘッドのノズルが目詰まりしているかもしれませ ん。ノズルチェックで確認し、目詰まりしている場合はヘッ ドクリーニングしてください。

![](_page_53_Picture_4.jpeg)

![](_page_53_Picture_5.jpeg)

ぼやける フジ (線) が入る

![](_page_53_Picture_8.jpeg)

ホーム画面から「セットアップ]を選択します。

- B [プリンターのお手入れ]-[プリントヘッド のノズルチェック]の順に選択します。
- つ面の説明に従って、A4 サイズの普通紙を<br>│ 3│ せットし、ノズルチェックパターンを印刷し ます。

![](_page_53_Figure_12.jpeg)

![](_page_53_Picture_13.jpeg)

D ノズルチェックパターンを下図のサンプルと 比較します。

■ 印刷されない線がある →目詰まりしています。次の手順に進みます。

![](_page_53_Picture_16.jpeg)

■全ての線が印刷されている

→目詰まりしていません。「ノズルチェック終了] を選択して終了します。

![](_page_53_Figure_19.jpeg)

<mark>[う</mark> [ヘッドクリーニング]を選択し、画面の案内<br>┃**5** に従ってヘッドクリーニングを実行します。

### ■ 】重要 ■

ヘッドクリーニング中は電源を切らないでくださ い。正常に印刷できなくなるおそれがあります。

**[6] ヘッドクリーニングが終わったら、[ノズル<br>[6] チェック]を選択し、再度ノズルチェックバ** ターンを印刷します(手順 2 に戻ります)。

> ノズルチェックとヘッドクリーニングを交互に 2 回程度繰り返しても目詰まりが解消されないとき は、印刷しない状態で 6 時間以上放置した後、再 度ノズルチェックとヘッドクリーニングを実行し てください。電源を切って放置することをお勧めし ます。それでも改善されないときは、エプソンの修 理窓口に修理を依頼してください。

N『ユーザーズガイド』-「サービスとサポートの ご案内」

### 〈参考〉 • ヘッドクリーニングは必要以上に行わないで ください。インクを吐出してクリーニングす るため、インクが消費されます。

- • インク残量が少ないと、ヘッドクリーニング できないことがあります。インクカートリッ ジを交換してから実行してください。
- • プリントヘッドが乾燥して目詰まりすること を防ぐため、電源の「入」「切」は必ず電源 ボタンで行ってください。

# 2.5cm 間隔でスジが入る、ぼやける

印刷結果に等間隔でスジ(線)が入ってしまうときは、印 刷時の設定が間違えているか、プリントヘッドの位置がズ レているかもしれません。以下の項目を確認してください。

![](_page_53_Picture_31.jpeg)

![](_page_54_Figure_0.jpeg)

55

![](_page_55_Figure_1.jpeg)

**つつ 原稿をセットしないでコピーを実行します。**<br>【3】 印刷物に汚れやこすれがなくなるまでこの作業を 繰り返してください。

# コンピューターから印刷、スキャン できない

コンピューターとの接続設定ができて いない

コンピューターから印刷やスキャンをするには、以下の設定 が必要です。インストーラーを使って自動で設定できます。

- 必須ソフトウェア(プリンタードライバー、スキャナー ドライバー)のインストール
- コンピューターとの接続設定

コンピューターとの接続設定をしていない場合は、『スター トガイド』「プリンターとパソコンをセットアップする」 を参照して、設定してください。

## スキャンできない

EPSON Scan 起動時にエラーが出る場合は、「EPSON Scan の設定」でネットワークスキャナーの設定をしてく ださい。ネットワーク接続で検索しても一覧に機種が表示 されないときは、IP アドレスを直接入力して接続してく ださい。

# 必要なソフトウェアがインストールさ れていない

コンピューターから印刷を行うには、ソフトウェアをイン ストールしておく必要があります。

※必要なソフトウェア(例) CD や DVD などのディスクレーベルに印刷する:

PrintCD 写真を印刷する:E-Photo

![](_page_55_Picture_202.jpeg)

エプソン製のソフトウェアをインストールするには、 Windows のスタートボタンをクリックし、

[すべてのプログラム] -[Epson Software] -[Epson Software Updater] を起動します。

インストールしたいソフトウェアにチェックを入れて、イ ンストールをクリックします。

### その他

ユーザーズガイド(電子マニュアル)の「印刷できない」 を参照し、対処方法を確認してください。

![](_page_56_Picture_0.jpeg)

# 3. ネットワーク接続診断レポートを確認する

診断結果に『NG』の項目がある場合は、ネットワークガイド(電子マニュアル)の「困ったときは」-「無線で接続できない」- 「ネットワーク接続診断のレポートの見方と対処方法」を参照し、エラー番号に応じた対処をしてください。

![](_page_57_Picture_57.jpeg)

診断結果の各項目が『OK』なのにネットワーク接続できない場合、以下の原因が考えられます。

## ■ コンピューターとプリンターが異なったネットワーク (SSID) に接続されている

![](_page_57_Figure_6.jpeg)

![](_page_58_Figure_0.jpeg)

## ■ プライバシーセパレーターが設定されている

![](_page_58_Picture_2.jpeg)

同じ無線 LAN 規格で同じ SSID に正しく接続されていても 設定を完了できない場合、アクセスポイントの「プライバシー セパレーター」が設定されていないか確認してください。こ の機能が有効になっているとアクセスポイントに接続された 機器間の通信ができないため、印刷やスキャンができません。 プライバシーセパレーター機能を無効にすると印刷やスキャ ンができるようになりますが、セキュリティ設定が変わるの でご注意ください。

メーカーによって「ネットワーク分離機能」など名称が異な ります。機能や設定方法については、アクセスポイントのマ ニュアルをご確認ください。

プライバシーセパレーター:アクセスポイントに接続された機器間の通 信を許可しない機能

# 4. ネットワーク設定をやり直す

スタートガイド「プリンターとパソコンをセットアップする」の手順を参照して、再度セットアップを実行してください。

# 印刷できていたのに、急にできなく なった

コンピューターから印刷を実行してもプリンターが動作し ないときは、以下 1 ~ 3 の順に確認してください。

- 1. 接続する機器の電源を全て入れ直す
- 2. プリンターにデータが送信されているか確認する
- 3. プリンターの接続形態に合わせて、各機器の接続や設 定を確認する

※ 各機器を設定されたのがお客様自身でない場合は、 設定された方に相談してください。

### 1. 接続する機器の電源をすべて入れ直す

各機器が不安定になっている可能性がありますので、全て の機器を再起動します。

① 各機器の電源を切ります。

![](_page_59_Figure_10.jpeg)

※ USB ケーブルでコンピューターとプリンターを接続 している場合、アクセスポイント(無線 LAN ルー ター)の再起動は不要です。

- ② 下図の順に電源を入れます。
	- ※ 各機器の電源が完全に切れた後、約 10 秒待って、 電源を入れてください。

**■ USB ケーブルで接続の場合**

![](_page_59_Figure_15.jpeg)

### ■**ネットワーク接続の場合**

![](_page_59_Figure_17.jpeg)

### **アクセスポイントの再起動**

市販のアクセスポイントには電源スイッチの無いもの が多く、その場合は電源ケーブル、AC アダプターを コンセントから抜き差ししてください。ご利用のアク セスポイントの操作は、アクセスポイントのマニュア ルをご確認ください。

# 2. プリンターにデータが送信されてい るか確認する

コンピューターからプリンターに印刷データが送られてい ない場合、「印刷ジョブ」としてコンピューター内に残っ てしまうことや印刷の一時停止をしていることが原因とし て考えられます。以下の手順で確認してください。

![](_page_59_Picture_22.jpeg)

Windows 8.1/Windows 8: 設定チャームから「コントロールパネル] - 「ハー ドウェアとサウンド](または[ハードウェア])-[デ バイスとプリンター]の順に選択します。 Windows 7: [スタート]-[デバイスとプリンター]の順に選択 します。 Windows Vista: [スタート]-[コントロールパネル]-[プリンター] の順に選択します。 Windows **XP**:

[スタート] - [コントロールパネル] - [プリンタ と FAX]の順に選択します。

![](_page_59_Figure_26.jpeg)

ご利用のプリンターのアイコンを右クリックし、 [印刷ジョブの表示]を選択します。アイコンが複 数ある場合は、以下を参考に選んでください。

例)USB ケーブルで接続 EP-XXX Series ネットワークで接続 EP-XXX Series(ネットワーク)

![](_page_60_Picture_0.jpeg)

# 3 印刷ジョブの一覧を確認します。

![](_page_60_Picture_160.jpeg)

印刷データが表示されている場合は [すべてのド キュメントの取り消し]を選択します。

![](_page_60_Picture_4.jpeg)

![](_page_60_Picture_5.jpeg)

**4 印刷の一時停止、オフラインで使用する設定**<br>4 Ftest William Press Little になっていないか確認します。

![](_page_60_Picture_161.jpeg)

E 通常使うプリンターに設定します。  $\left( -1\right)$ 51  $\overline{32}$  $\bigcirc$ <sub>EP-</sub> 開<(0) crose Series(ネッ<br>ワーク) 新しいウィンドウで開く(E) ocu<br>Wri  $eneu$ √ 通常使うプリンターに設定(A) **EPMISKJE(G)** パティ(P) 作成(S) ショートカッ トラブルシュ イング(T) デバイスの削 D<br>EIKO プロパティ(R)  $\left| \frac{1}{2} \right|$ ここし。<br>モデル: EP-IIIII [通常使うプリンターに設定] にチェックを入れます

この後は

- USB ケーブルで接続している場合  $\Delta$   $\sigma$ 62 ページ「3. 各機器の接続や設定を確認する (USB ケーブルで接続の場合)」
- ネットワークに接続している場合  $C$  G2 ページ 「3. 各機器の接続や設定を確認する (ネットワークで接続の場合)」

![](_page_61_Picture_1.jpeg)

62

# 2 ネットワーク接続診断レポートを確認する

● 診断結果に『NG』の項目がある場合

![](_page_62_Figure_2.jpeg)

ネットワークガイド(Webマニュアル)の「ネットワーク接続診断時のエラー」を参照し、エラー番号に応じた対処を行っ てください。

● 診断結果の各項目が『OK』の場合

![](_page_62_Figure_5.jpeg)

印刷やスキャンで問題が発生しているときは、以下の対処を行ってください。

- **●** ネットワーク設定情報の電波状態が「弱い」や「悪い」と表示されているときは、アクセスポイント (無線 LAN ルー ター)とプリンターの位置を見直し、互いに見通せる、できるだけ近い位置に設置してください。
- ◆ 診断レポートの下の欄にネットワーク環境の情報が表示されることがあります。
	- ネットワークガイドを参照し、メッセージに合った対処をしてください。
	- 「電波が混雑しています」などの表示があるときは、アクセスポイント(無線 LAN ルーター)のチャンネル変 更などで改善することがあります。詳しくは、アクセスポイントのマニュアルをご覧ください。

■ コンピューターの設定を確認する<br>■ △ ① コンピューターのネットワーク設定に問題ないか確認するため、Web サイトが閲覧できるか試してみてください。

② コンピューターとプリンターが同じネットワークに接続されていることを確認します。

![](_page_63_Picture_2.jpeg)

![](_page_63_Figure_3.jpeg)

同じアクセスポイント(無線 LAN ルーター)に接続さ れていることを確認します

プリンターとコンピューターが接続している SSID が一致している

<プリンターが接続している SSID は、ネットワーク接続診断レポートに記載されています>

![](_page_63_Picture_128.jpeg)

<コンピューターが接続している SSID は、[コントロールパネル]-[ネットワークとインターネット]-[ネットワー クと共有センター]で確認できます>

![](_page_63_Picture_9.jpeg)

各 OS で SSID やパスワードを調べる方法については、以下の FAQ を参照してください。 http://www.epson.jp/faq/

c 製品カテゴリー → お使いの製品の順に選択し、「無線 LAN SSID」などのキーワード入力で検索できます。

D 印刷ポートを確認する コンピューターからプリンターに印刷データを送る際は、「ポート」と呼ばれるコンピューター内のデータの通り道を 正しく設定する必要があります。

① コンピューターの[デバイスとプリンター]を表示します。 Windows 8.1/Windows 8: 設定チャームから [コントロールパネル] - [ハードウェアとサウンド] (または「ハードウェア]) - 「デバイスとプ リンター]の順に選択します。 Windows 7: [スタート]-[デバイスとプリンター]の順に選択します。

Windows Vista:

[スタート] - [コントロールパネル] - [プリンター]の順に選択します。 Windows **XP**:

[スタート]-[コントロールパネル]-[プリンタと FAX]の順に選択します。 ② プリンターのアイコン上で右クリックし、[プリンターのプロパティ]を選択します。

![](_page_64_Picture_3.jpeg)

③[ポート]タブを選択して、選択されている印刷ポートを確認します。

![](_page_64_Picture_123.jpeg)

• EpsonNet Print Port が選択されていない場合は、チェックを入れてください。

• EpsonNet Print Port がない場合は、『スタートガイド』「プリンターとパソコンをセットアップする」の手順を参 照して、再度セットアップをやり直してください。 ④ 試し印刷を行って問題なければ、設定は完了です。

![](_page_64_Picture_8.jpeg)

**「5」 再度セットアップを実行する**<br>「**5」**<br>『スタートガイド』「プリンターとパソコンをセットアップする」の手順を参照して、再度セットアップを行ってくだ さい。

# **F エプソンのホームページで FAQ を確認する**

「5 再度セットアップを実行する」までの確認をしてもうまくいかない場合は、セキュリティーソフトなどの影響が考 えられます。他にもお客様の状況に合った情報が、エプソンのホームページ内にありますので、以下の FAQ を参照し てください。

http://www.epson.jp/faq/

**△** 製品カテゴリー → お使いの製品の順に選択し、「無線 LAN 設定」などのキーワード入力で検索できます。

# 本製品の不具合に起因する付随的損害

万一、本製品(添付のソフトウェア等も含む。以下同じ。)の不具合によってデータの記録、またはコンピューター、その他 の機器へのデータ転送が正常に行えない等、所期の結果が得られなかったとしても、そのことから生じた付随的な損害(本製 品を使用するために要した諸費用、および本製品を使用することにより得られたであろう利益の損失等)は、補償いたしかね ます。

# 補修用性能部品および消耗品の保有期間

本製品の補修用性能部品および消耗品の保有期間は、製品の製造終了後 5 年間です。

改良などにより、予告なく外観や仕様などを変更することがあります。

故障の状況によっては、弊社の判断により、製品本体を同一機種または同等仕様の機種と交換等させていただくことがありま す。同等機種と交換した場合は、交換前の製品の付属品や消耗品をご使用いただけなくなることがあります。

# インクカートリッジの型番

# インクカートリッジは純正品をお勧めします

プリンター性能をフルに発揮するためにエプソン純正品のインクカートリッジを使用することをお勧めします。純正品以外の ものをご使用になりますと、プリンター本体や印刷品質に悪影響が出るなど、プリンター本来の性能を発揮できない場合があ ります。純正品以外の品質や信頼性について保証できません。非純正品の使用に起因して生じた本体の損傷、故障については、 保証期間内であっても有償修理となります。

純正品の型番は以下の通りです。

![](_page_66_Picture_133.jpeg)

※ 80 番と 80L 番は混在して使用できます。

# 使用済みインクカートリッジの回収にご協力ください

エプソンは使用済み純正インクカートリッジの回収活動を通じ、地球環境保全と教育助成活動を推進しています。より身近に 活動に参加いただけるように、郵便局や学校での回収活動を推進しています。使用済みのエプソン純正インクカートリッジを、 最寄りの「回収箱設置の郵便局」や「ベルマークのカートリッジ回収活動に参加している学校」にお持ちください。詳しくは エプソンのホームページをご覧ください。

< http://www.epson.jp/recycle/ >

![](_page_67_Picture_25.jpeg)

![](_page_67_Picture_1.jpeg)